## คู่มือการใช้งานแอปพลิเคชัน

# **CU-eLibrary**

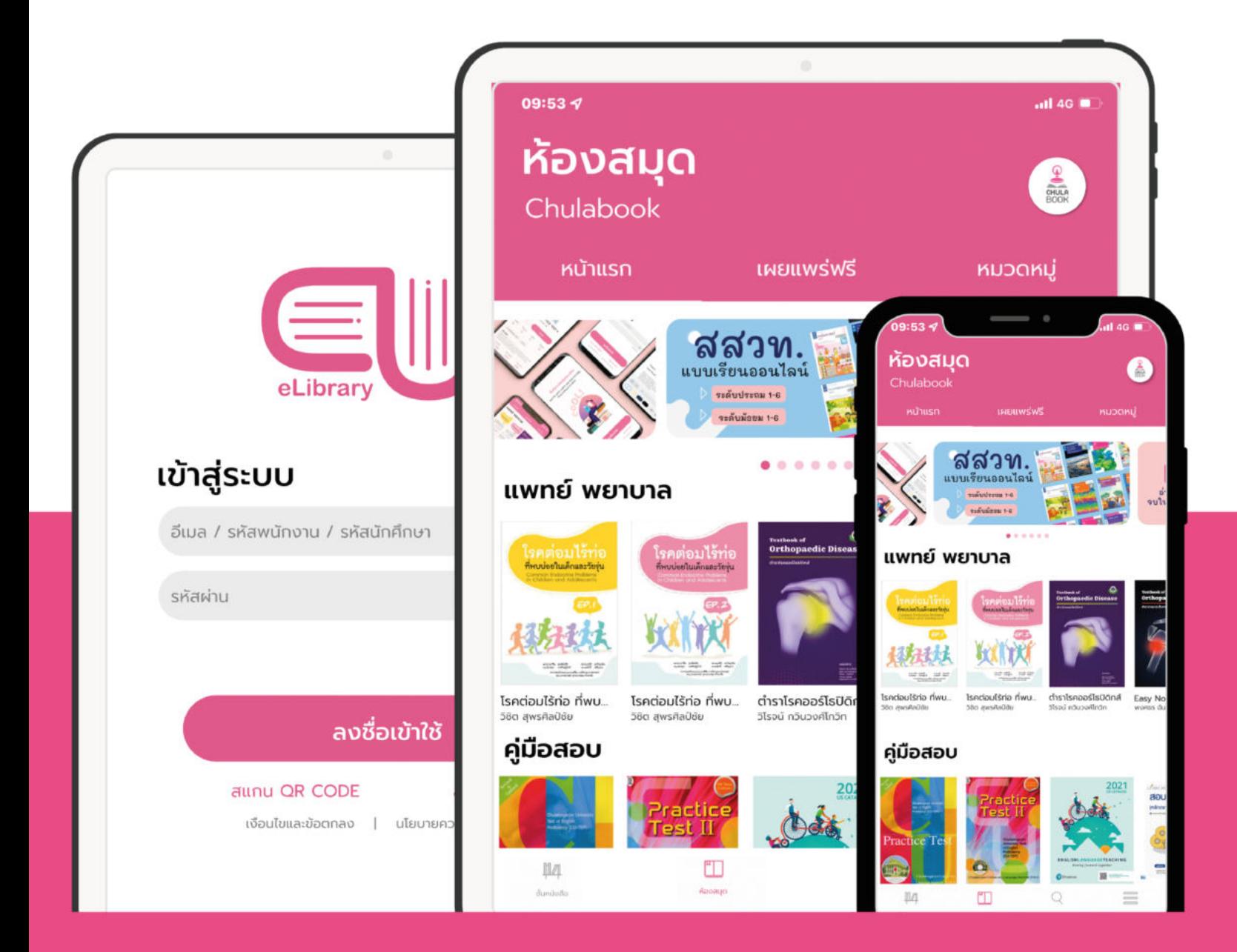

## สารบัญ

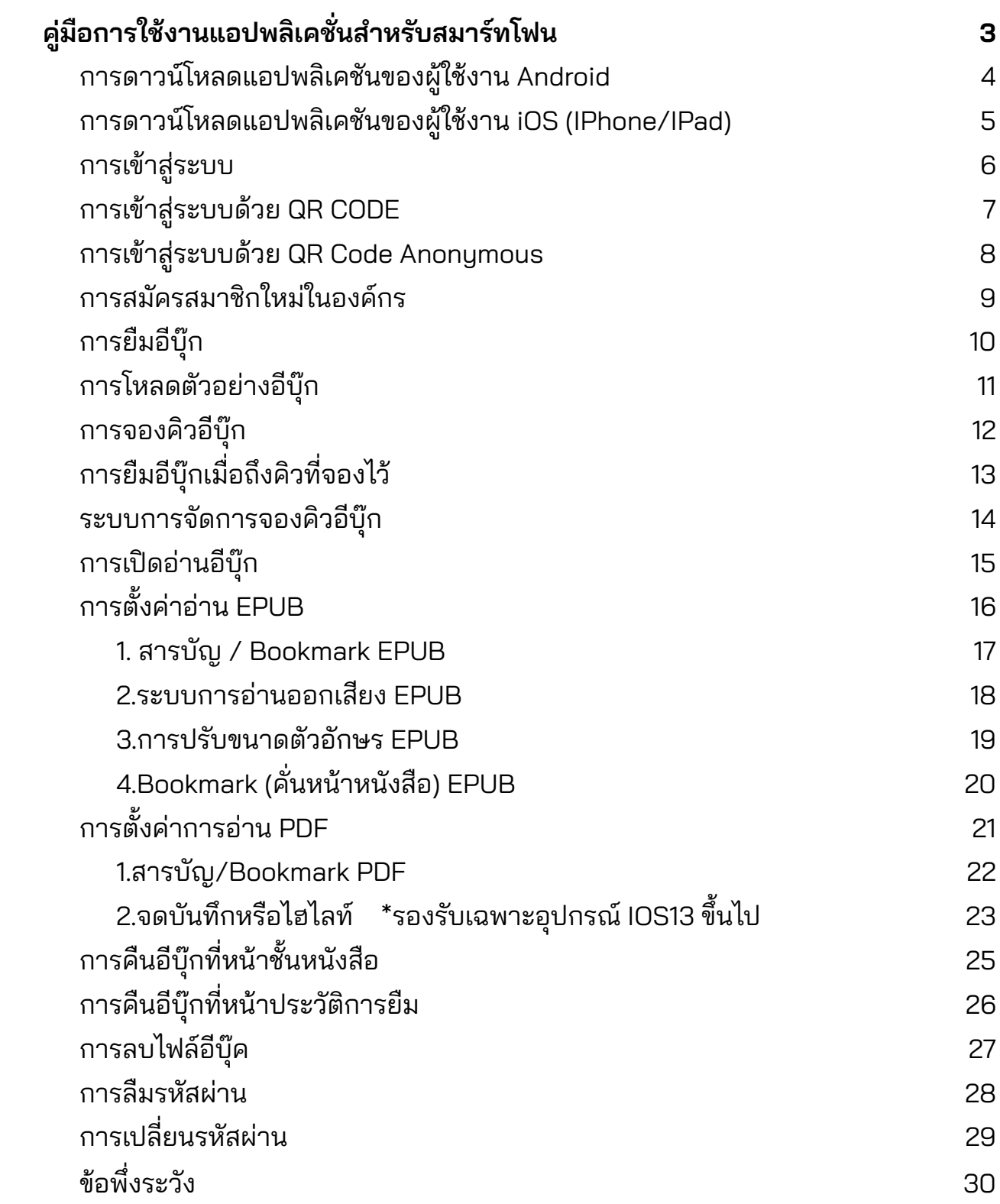

<span id="page-2-0"></span>คู่มือการใช้งานแอปพลิเคชันสําหรับสมาร์ทโฟน

# CU-eLibrary

## สําหรับ Android และ iOS

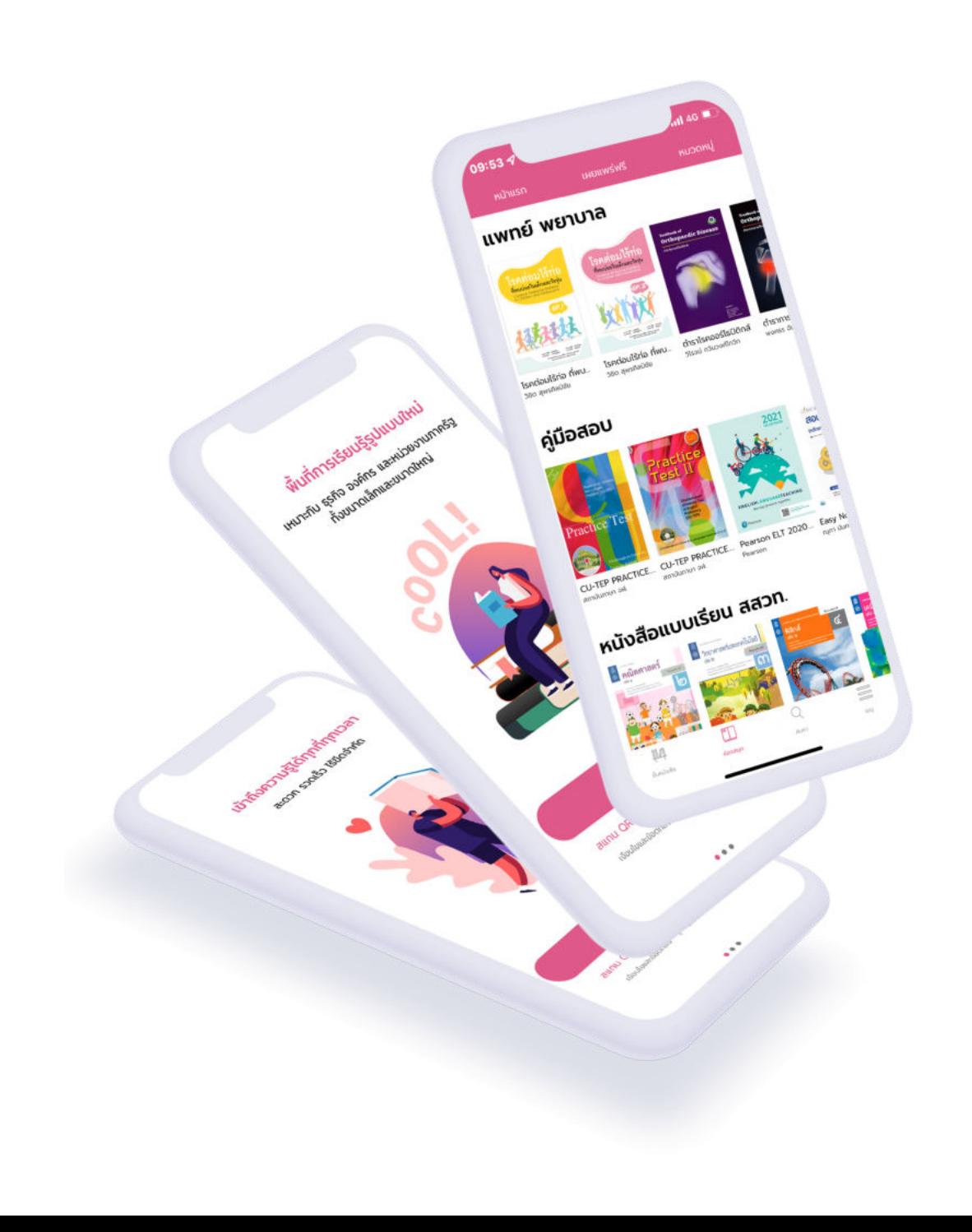

## <span id="page-3-0"></span>การดาวน์โหลดแอปพลิเคชันของผู้ใช้งาน Android

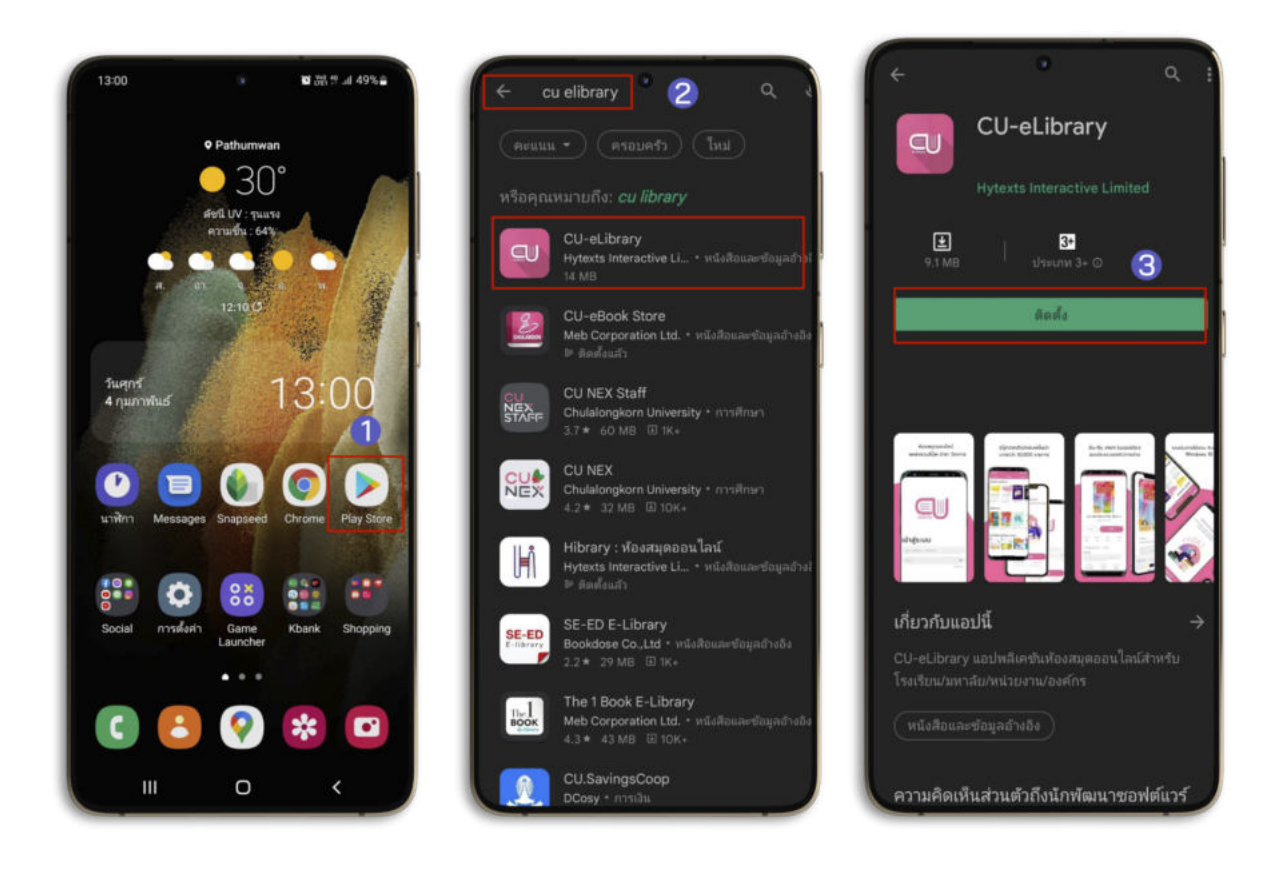

- 1. ไปที Play Store หรือสแกน QR CODE เพือดาวน์โหลด
- 2. ไปทีค้นหา พิมพ์"CU-eLibrary"
- 3. เลือก > CU-eLibrary
- 4. เลือก > ติดตัง

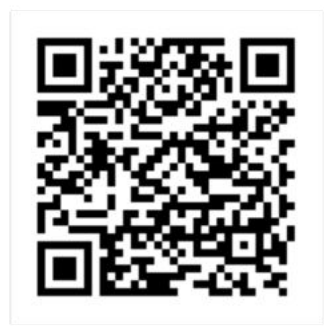

สแกน QR CODE ดาวน์โหลดแอปพลิเคชัน

## <span id="page-4-0"></span>การดาวน์โหลดแอปพลิเคชันของผู้ใช้งาน iOS (IPhone/IPad)

(รองรับอุปกรณ์ iOS 11 ขึนไป)

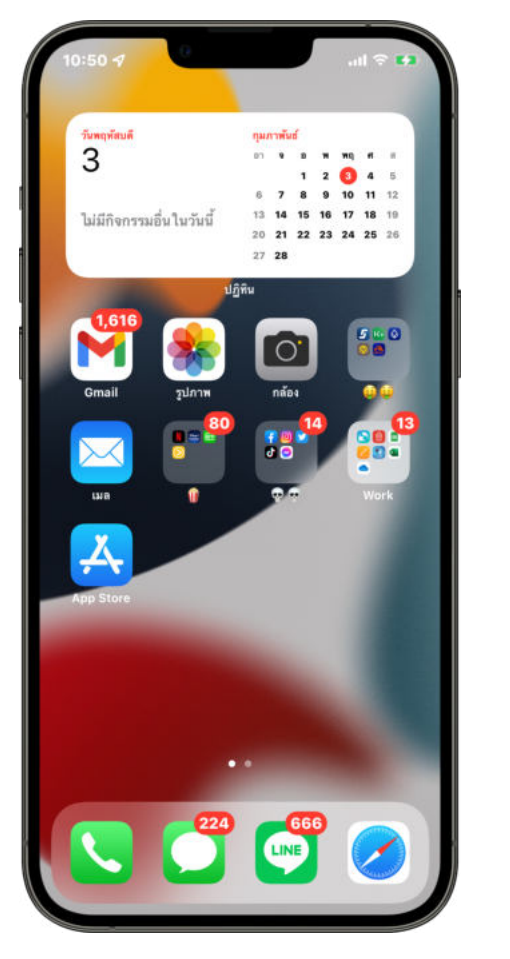

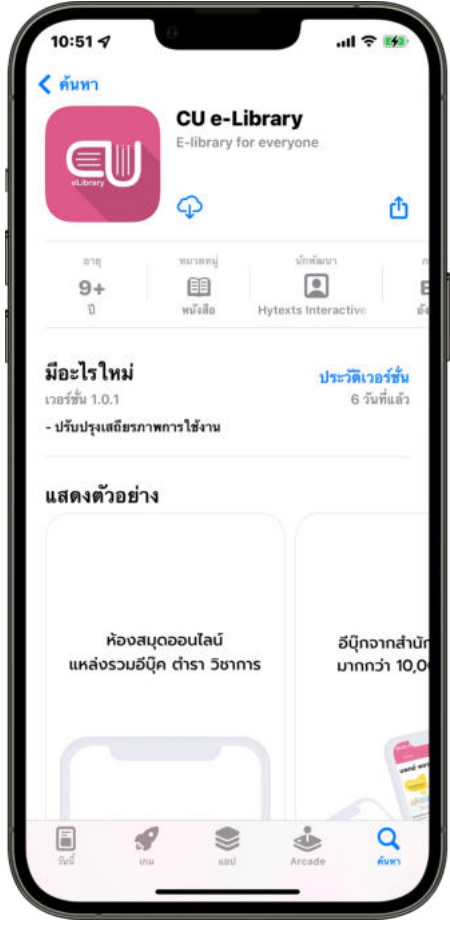

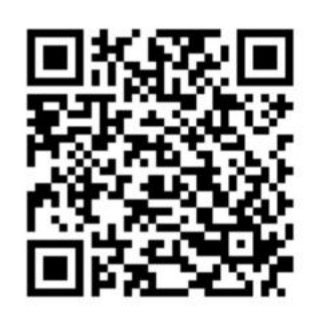

สแกน QR Code เพื่อโหลดแอปพลิเคชัน

- 1. ไปที Apple Store หรือสแกน QR CODE เพือดาวน์โหลด
- 2. ไปทีค้นหา พิมพ์"CU-eLibrary"
- 3. กดดาวน์โหลด
- 4. เมือดาวน์โหลดเรียบร้อยแอปพลิเคชันจะมาอยู่ทีหน้าโฮม

## การเข้าสู่ระบบ

<span id="page-5-0"></span>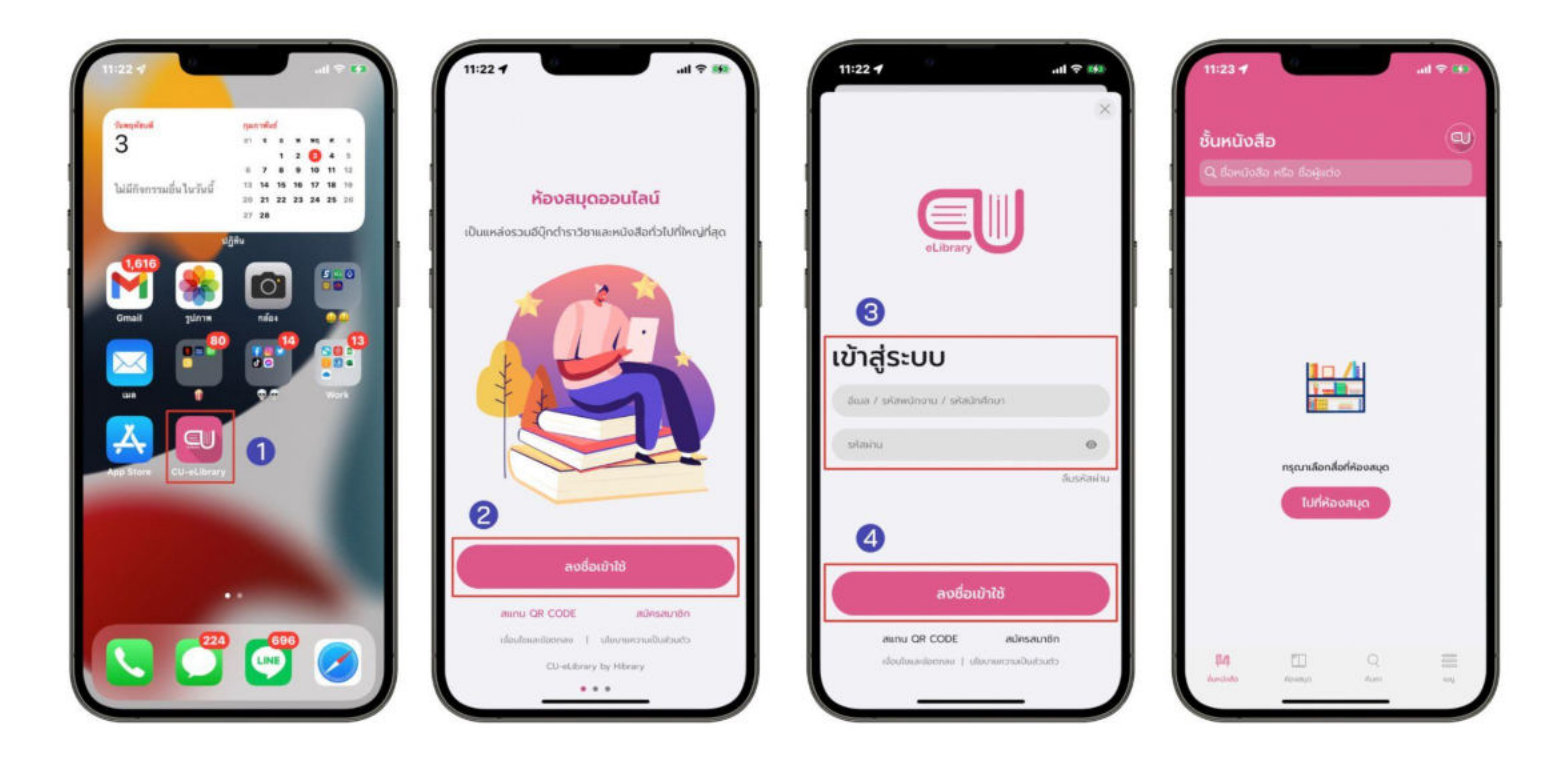

- 1. เปดแอปพลิเคชัน CU-eLibrary
- 2. ไปที > ลงชือเข้าใช้
- 3. นํารหัสทีได้จากแอดมินมากรอกเพือเข้าสู่ระบบ
- 4. เลือก > ลงชือเข้าใช้
- 5. เมือกรอกเสร็จแล้วจะเข้ามาที ชันหนังสือ

## <span id="page-6-0"></span>การเข้าสู่ระบบด้วย QR CODE ขันตอนการสแกน QR CODE เพือใช้งาน CU-eLibrary

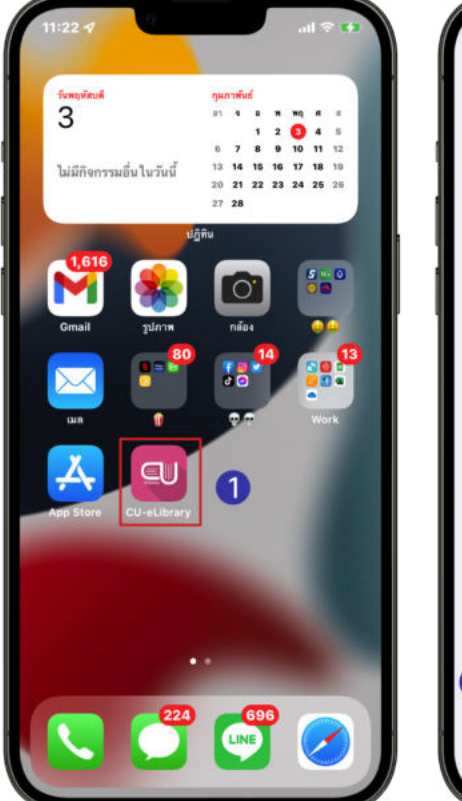

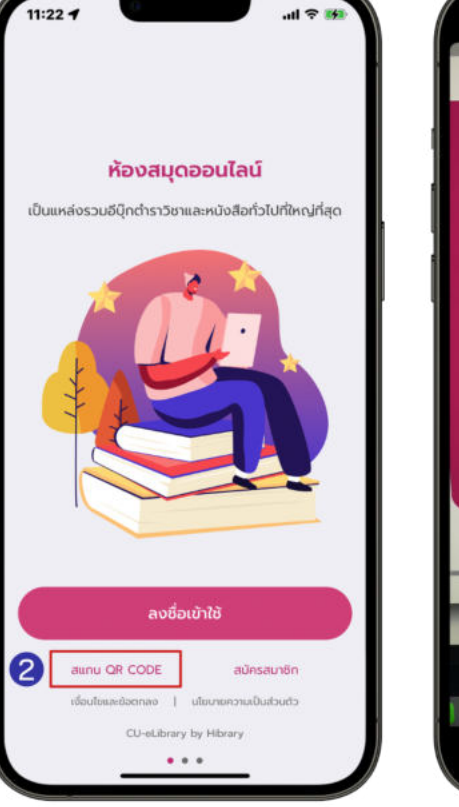

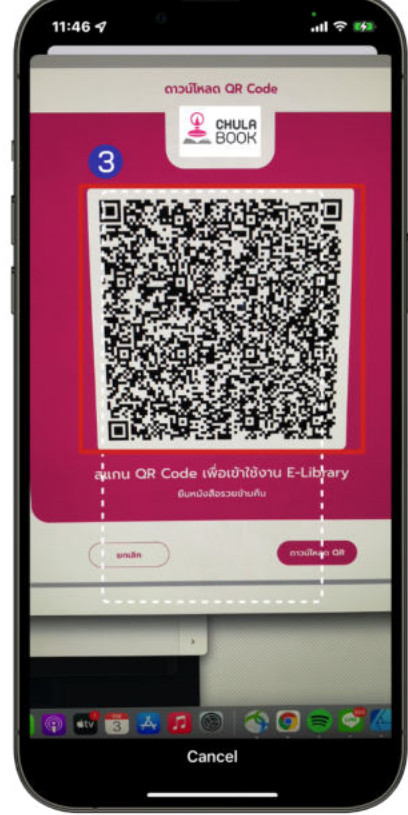

- 1. ไปที > แอปพลิเคชัน CU-eLibrary
- 2. เลือก > สแกน QR Code
- 3. สแกน QR Code เพือเข้าใช้งาน CU-eLibrary

## การเข้าสู่ระบบด้วย QR Code Anonymous

<span id="page-7-0"></span>ขั้นตอนสแกน QR Code เพื่อใช้งาน eLibrary แบบไม่ระบุตัวตน

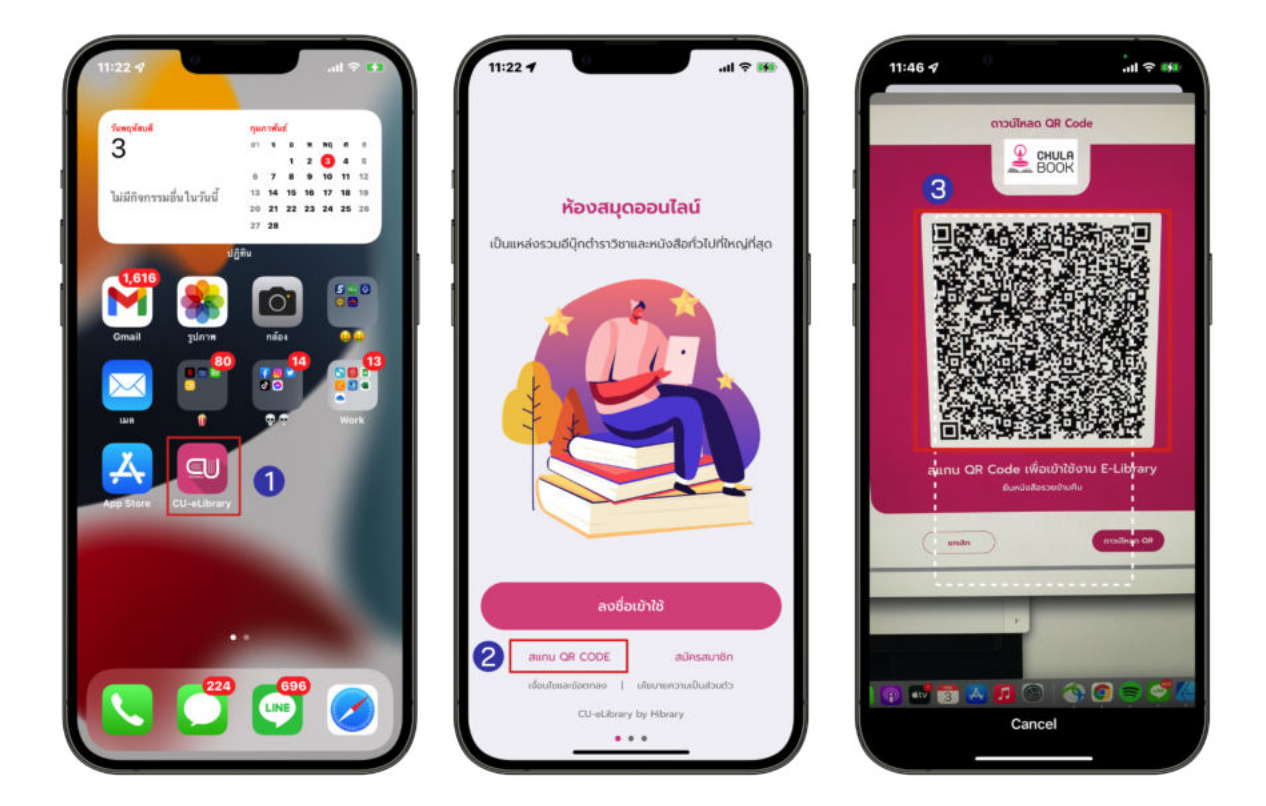

- 1. ไปที > แอปพลิเคชัน CU-eLibrary
- 2. ไปที > สแกน QR Code
- 3. สแกน QR Code เพือเข้าใช้งาน CU-eLibrary แบบไม่ระบุตัวตน

#### การสมัครสมาชิกใหม่ในองค์กร

<span id="page-8-0"></span>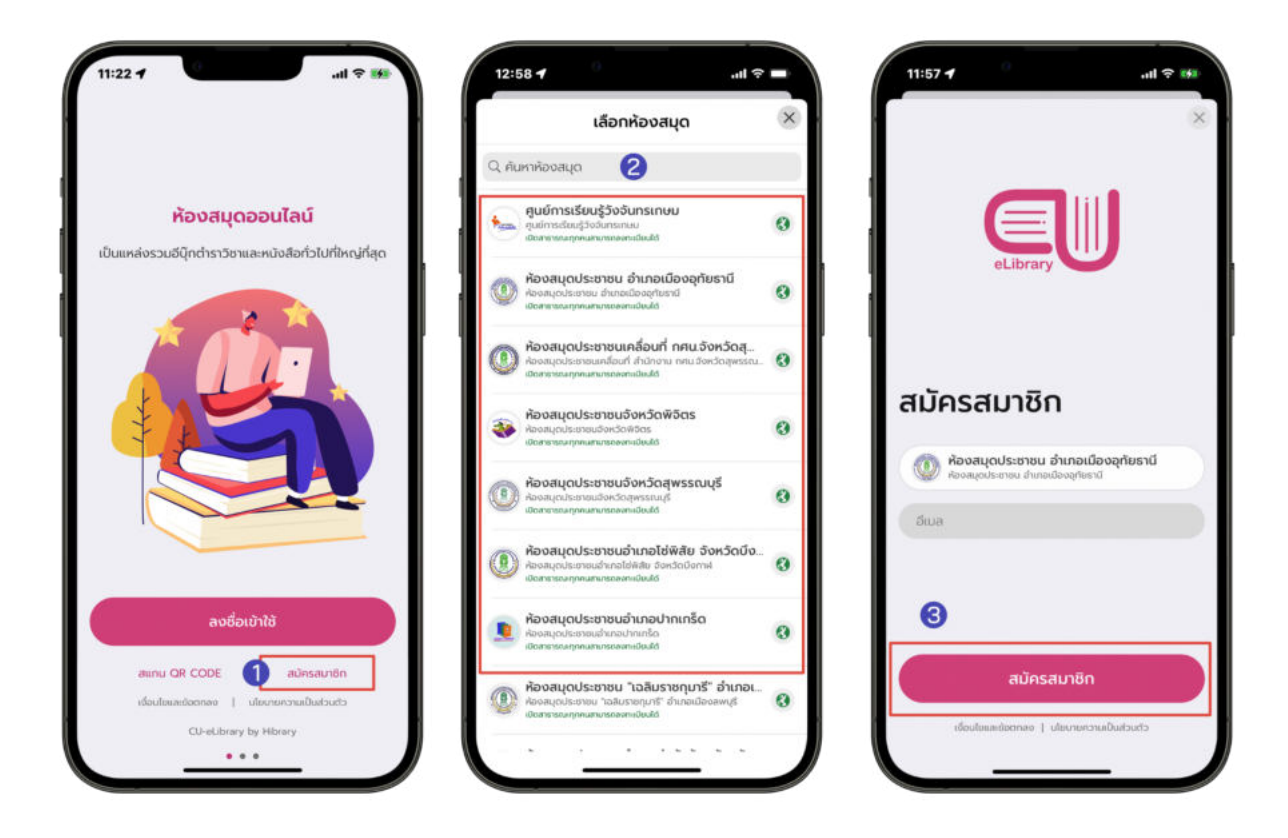

- 1. เลือก > สมัครสมาชิก
- 2. เลือก > องค์กรหรือโรงเรียนทีต้องการสมัครสมาชิก
- 3. กรอก Email
- 4. เลือก > สมัครสมาชิก
- 5. รอดําเนินการอนุมัติ

## การยืมอีบุ๊ก

<span id="page-9-0"></span>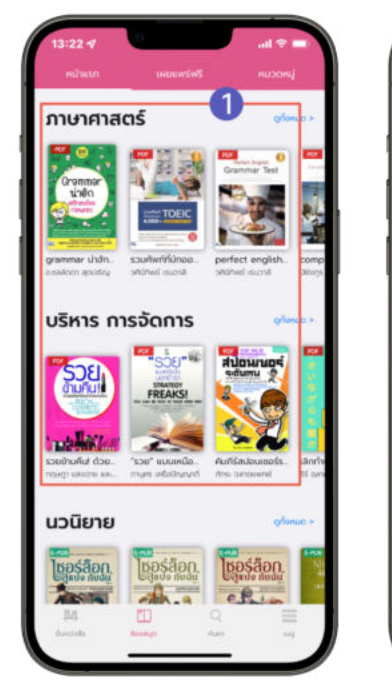

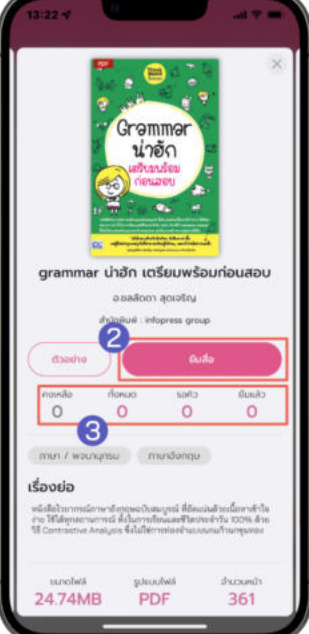

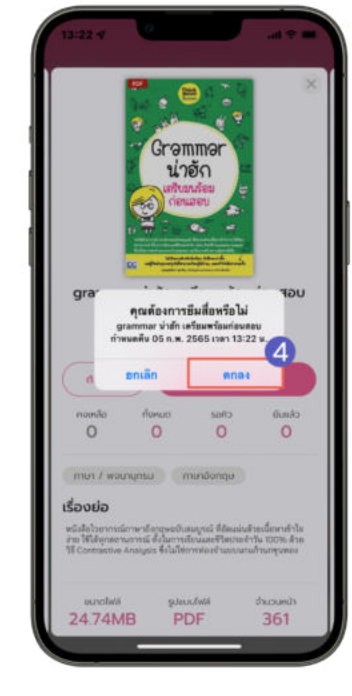

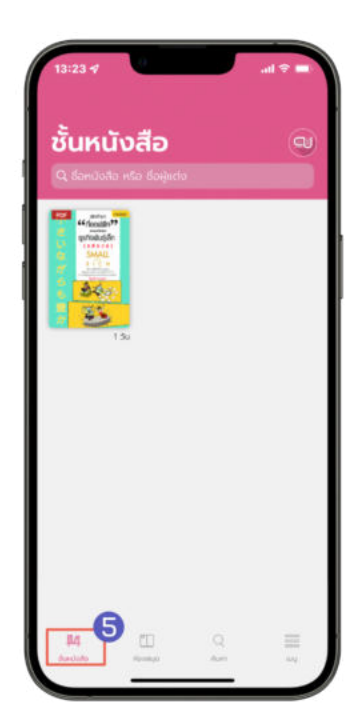

- 1. ไปที > ห้องสมุด
- 2. เลือกอีบุ๊กทีต้องการอ่าน
- 3. สถานะของสือ

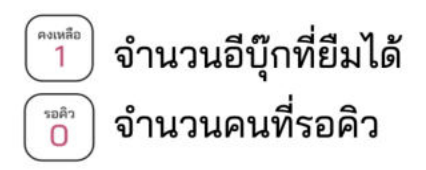

 $\begin{bmatrix} \tilde{\mathbf{w}} \\ \mathbf{w} \\ \mathbf{0} \end{bmatrix}$ 

จำนวนอีบุ๊กทั้งหมด <sup>อีแแล้ว</sup>) จำนวนอีบุ๊กที่ถูกยืมทั้งหมด

- 4. เลือก > ยืมสือ
- 5. เลือก > ตกลง
- 6. หนังสือทียืมจะมาอยู่ใน ชันหนังสือ

## การโหลดตัวอย่างอีบุ๊ก

<span id="page-10-0"></span>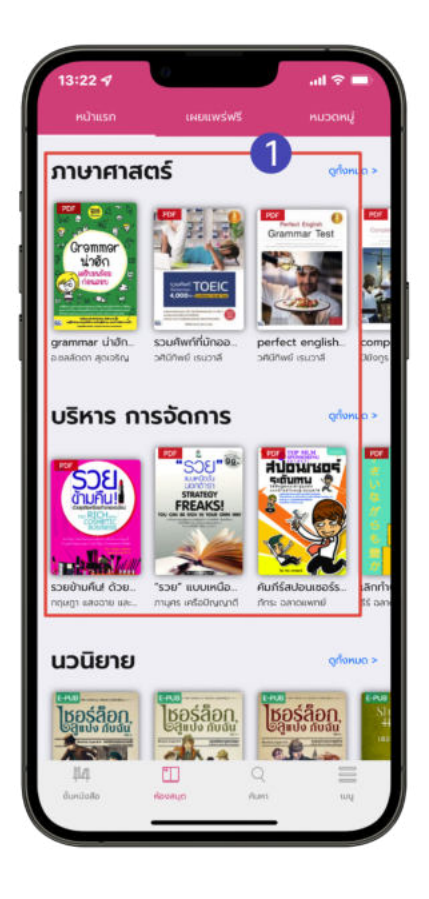

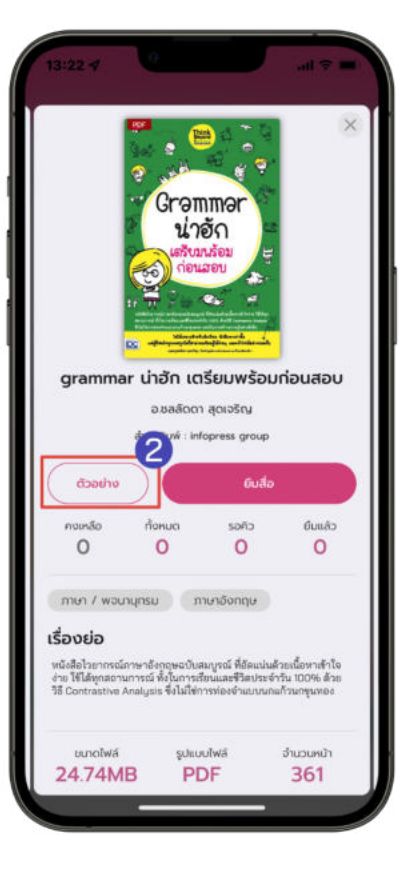

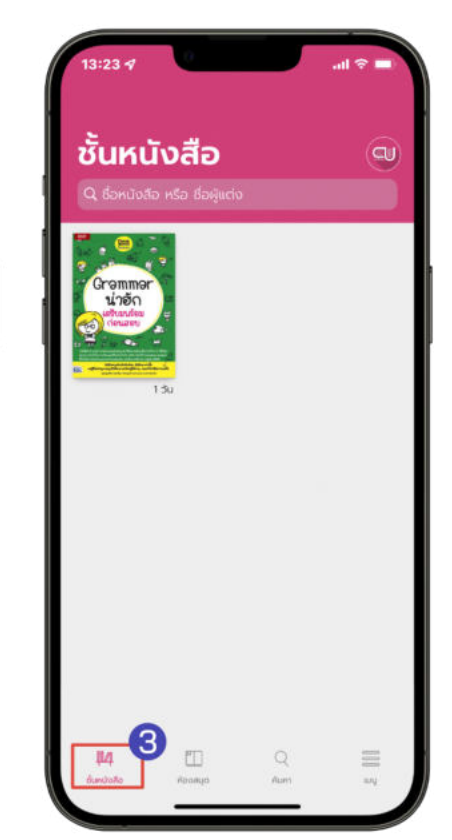

- 1. ไปที > ห้องสมุด
- 2. เลือกอีบุ๊กทีต้องการดูตัวอย่าง
- 3. เลือก > ตัวอย่าง
- 4. ตัวอย่างอีบุ๊กจะอยู่ทีหน้า ชันหนังสือ

## การจองคิวอีบุ๊ก

#### <span id="page-11-0"></span>(สถานะจองคิวจะขึ้นให้จองเมื่อจำนวนอีบุ๊กทั้งหมดคงเหลือเป็น 0 เท่านั้น)

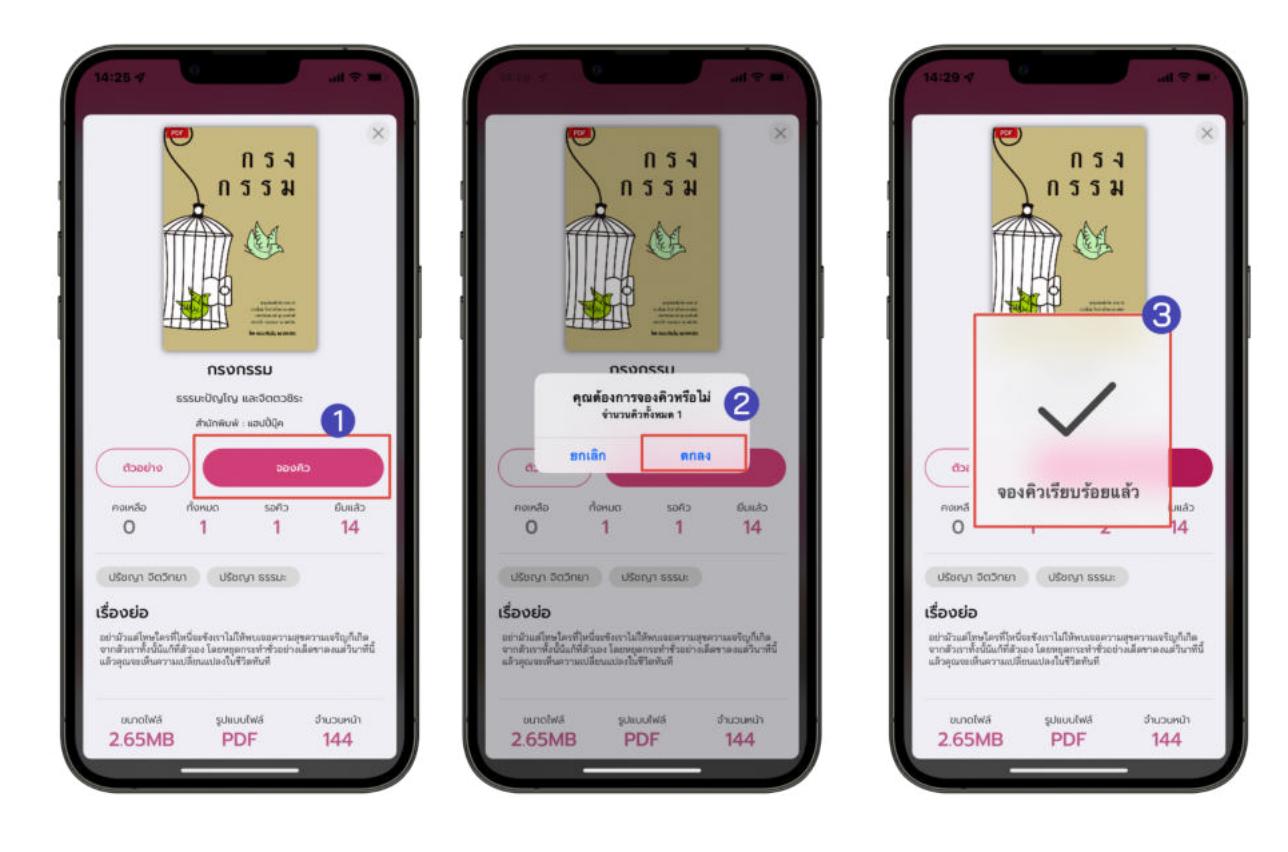

- 1. เลือกอีบุ๊ก
- 2. สถานะของอีบุ๊ก

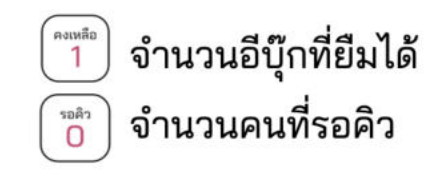

- 3. เลือก > จองคิว
- 4. เลือก > ตกลง
- 5. จองคิวเรียบร้อยแล้ว

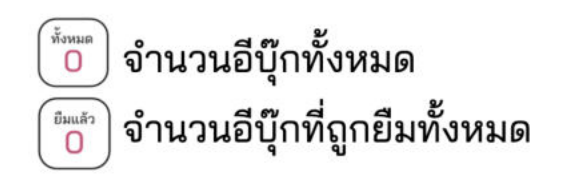

## การยืมอีบุ๊กเมือถึงคิวทีจองไว้

<span id="page-12-0"></span>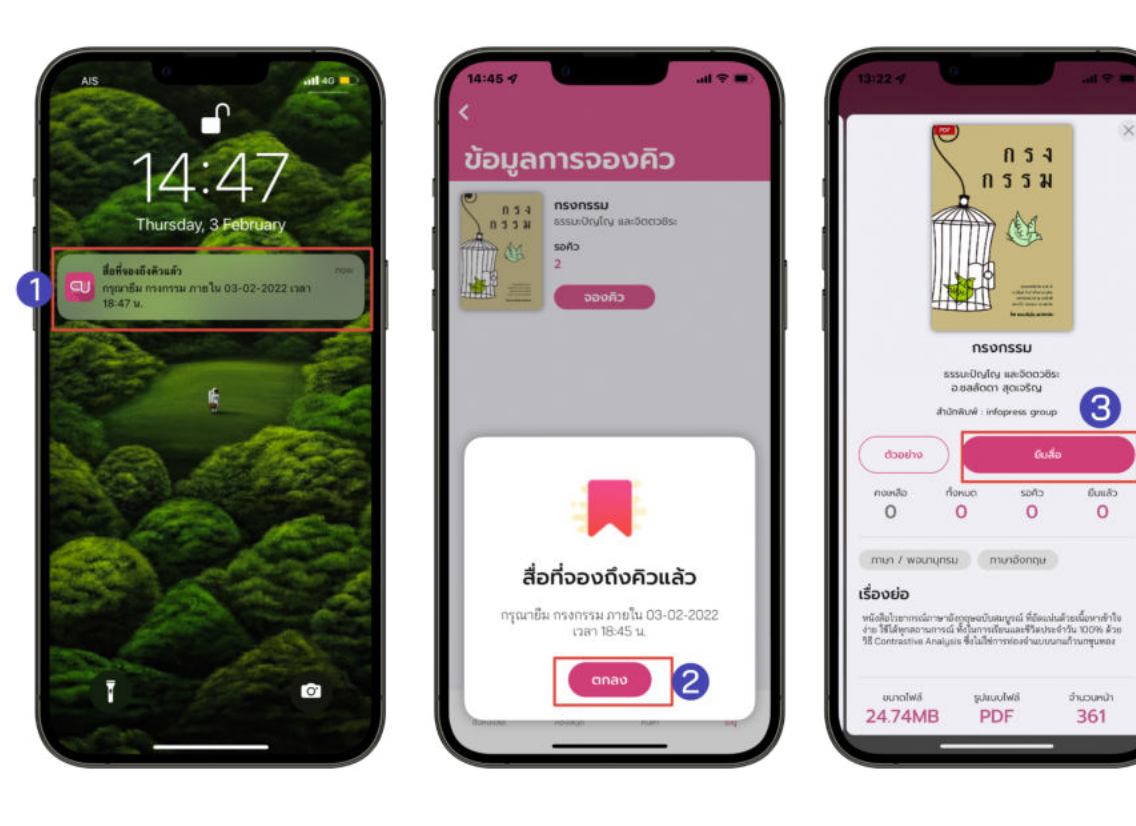

- 1. เมือถึงคิวอีบุ๊กทีจองไว้จะมีการแจ้งเตือนเพือเข้าไปยืมอีบุ๊ก
- 2. เลือก > ตกลง
- 3. เลือก > ยืมสือ

\*ยืมอีบุ๊กไม่ทันตามทีเวลากําหนด คิวจะถูกยกเลิกอัตโนมัติ\*

### ระบบการจัดการจองคิวอีบุ๊ก

<span id="page-13-0"></span>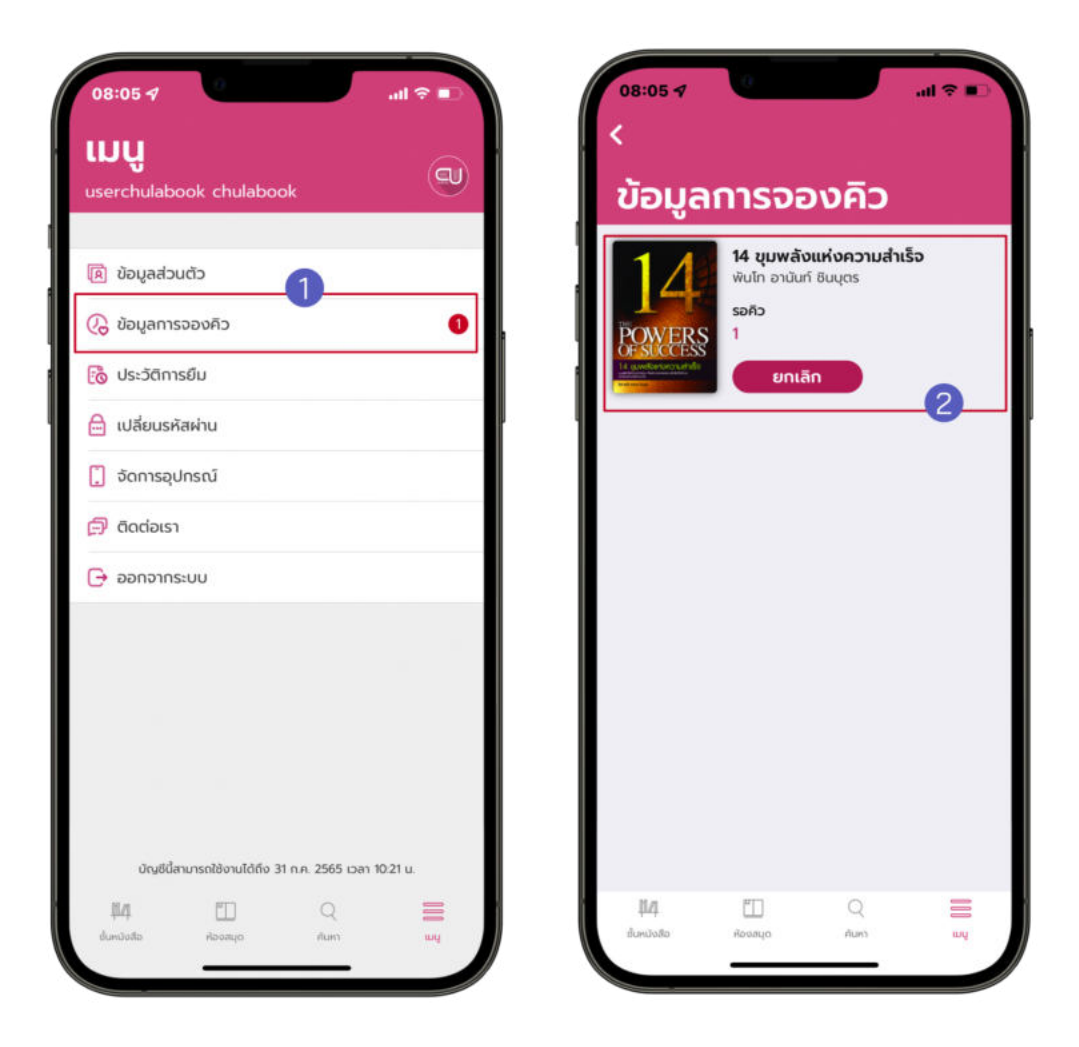

- 1. ไปที > เมนู
- 2. เลือก > ข้อมูลการจองคิว
- 3. ข้อมูลการจองคิวอีบุ๊กจะแสดง 2 รูปแบบ ดังนี
	- อีบุ๊กทีถึงคิวแล้ว
	- อีบุ๊กทีกําลังรอคิวอยู่

## การเปดอ่านอีบุ๊ก

<span id="page-14-0"></span>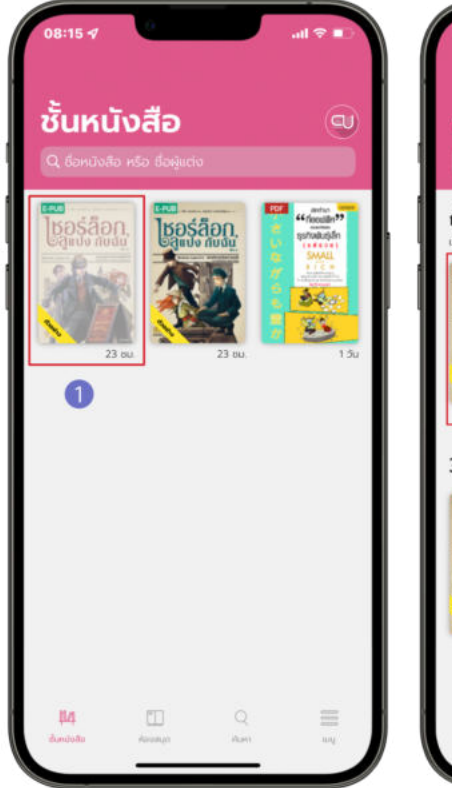

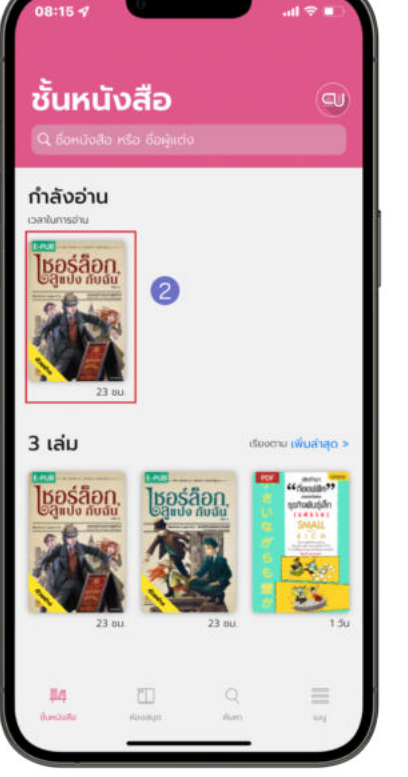

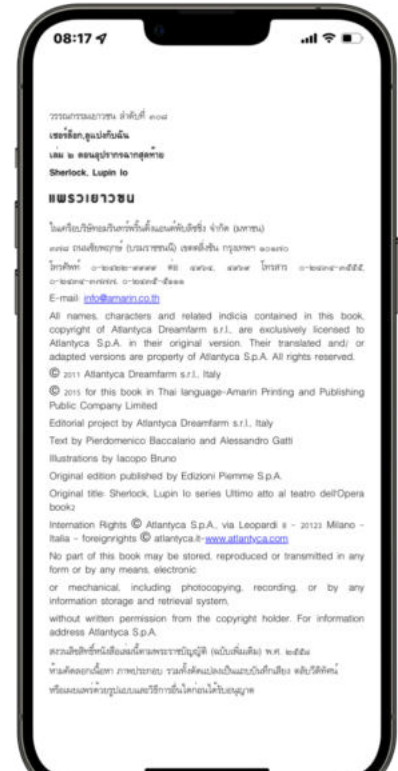

- 1. ไปที > ชันหนังสือ
- 2. แตะทีหน้าปกอีบุ๊กเพือดาวน์โหลดอีบุ๊ก
- 3. เมือดาวน์โหลดสําเร็จหน้าปกจะสีเข้มขึนและกดทีอีบุ๊กเพือเปดอ่าน

## การตังค่าอ่าน EPUB

แตะหน้าจอเพือเปดฟงก์ชัน

<span id="page-15-0"></span>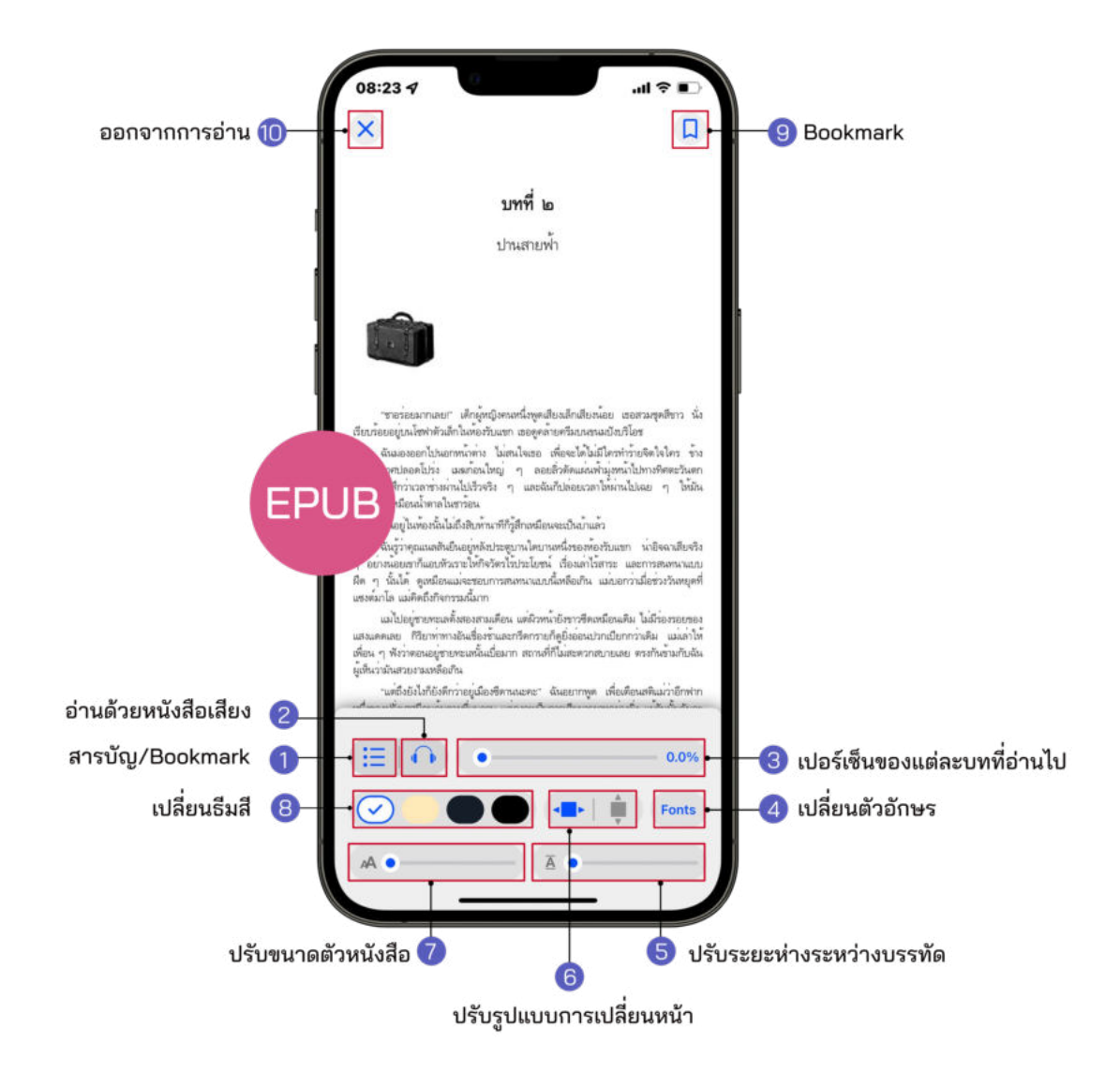

- 1. สารบัญ/Bookmark
- 2. ระบบอ่านออกเสียง
- 3. เปอร์เซ็นการอ่านของแต่ละบท
- 4. การเปลียนรูปแบบตัวหนังสือ
- 5. ปรับระยะห่างระหว่างบรรทัด
- 6. การปรับรูปแบบการเปลียนหน้า
- 7. การปรับขนาดตัวหนังสือ
- 8. การเปลียนธีมสี
- 9. Bookmark (คันหน้าหนังสือ)
- 10. ออกจากการอ่าน

#### <span id="page-16-0"></span>1. สารบัญ / Bookmark EPUB

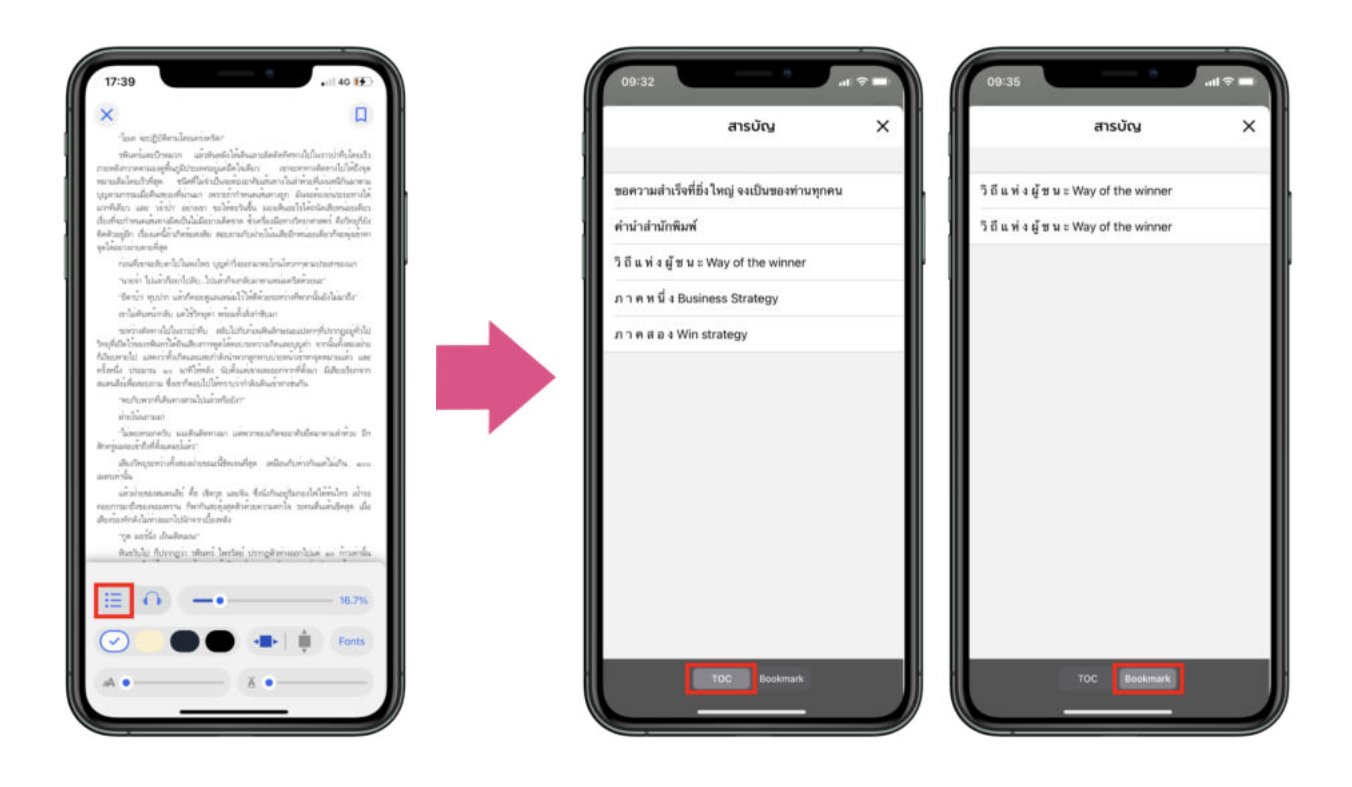

- $\bullet$  เลือก  $\mathrel{\mathop:}^{\mathrel{\mathop:}^{\mathrel{\mathop:}^{\mathrel{\mathop{.}}}{\mathrel{\mathop{.}^{\mathop{\mathop{.}}}_{}}}}$ สามารถดูสารบัญของอีบุ๊กได้
	-

 $\bullet$  เลือก  $\mathop{\rm \Xi}$  สามารถดูหน้าที่ Bookmark ไว้ได้

#### <span id="page-17-0"></span>2.ระบบการอ่านออกเสียง EPUB

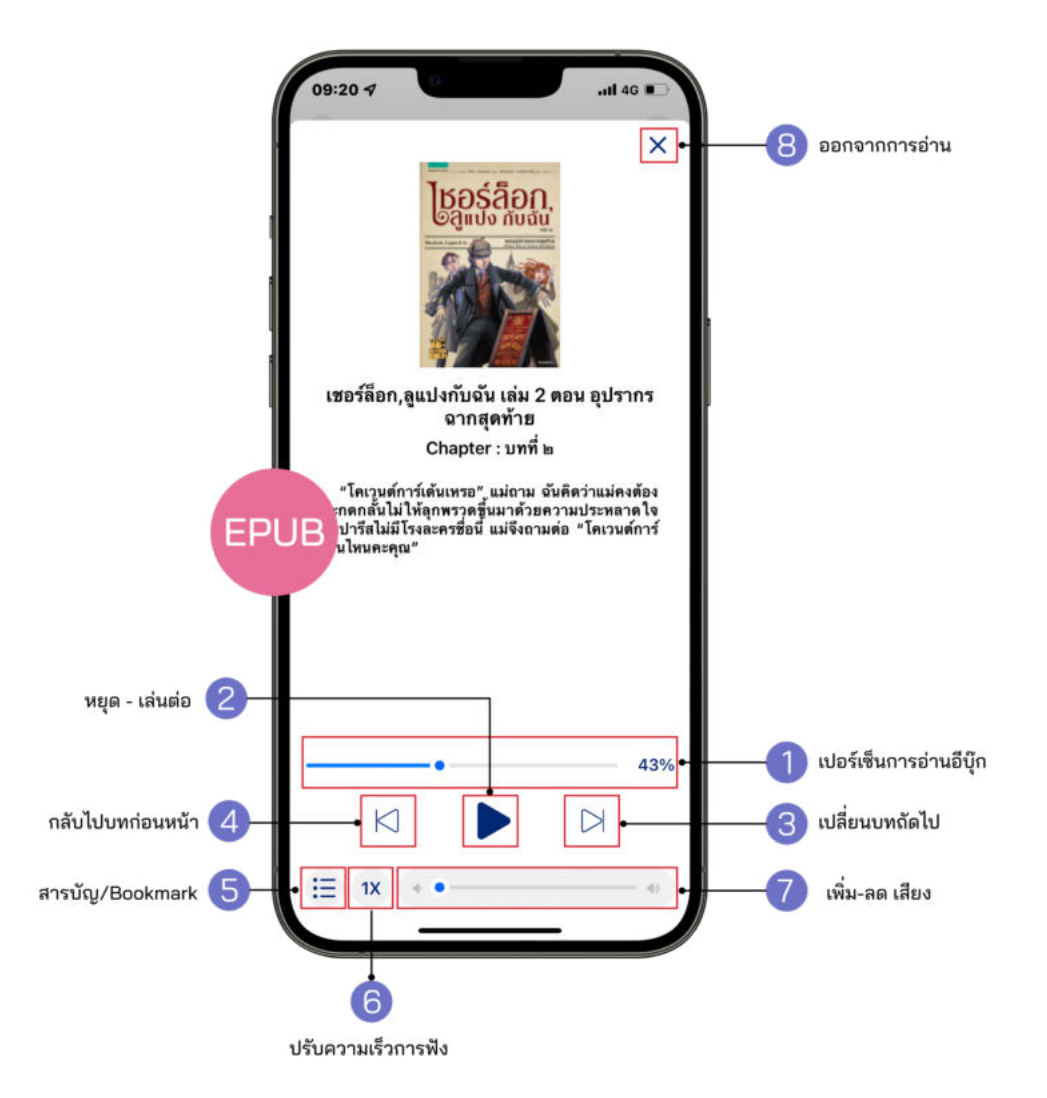

- 1. เปอร์เซ็นการอ่านอีบุ๊ก
- 2. หยุด-เล่นต่อ
- 3. เปลียนบทถัดไป
- 4. กลับไปบทก่อนหน้า
- 1. สารบัญ/Bookmark
- 2. ปรับความเร็วการฟง
- 3. เพิม-ลด เสียง
- 4. ออกจากการอ่าน

#### <span id="page-18-0"></span>3.การปรับขนาดตัวอักษร EPUB

#### สามารถเปลียนขนาดของตัวหนังสือได้มากถึง 6 ระดับ

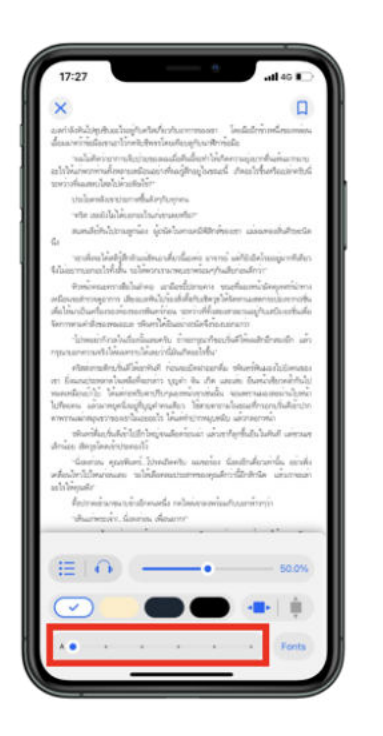

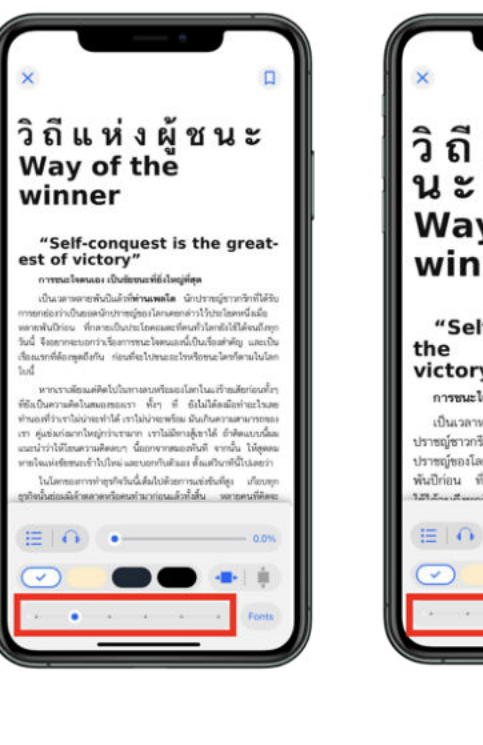

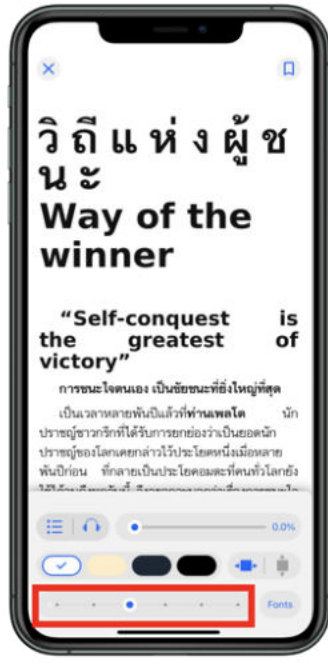

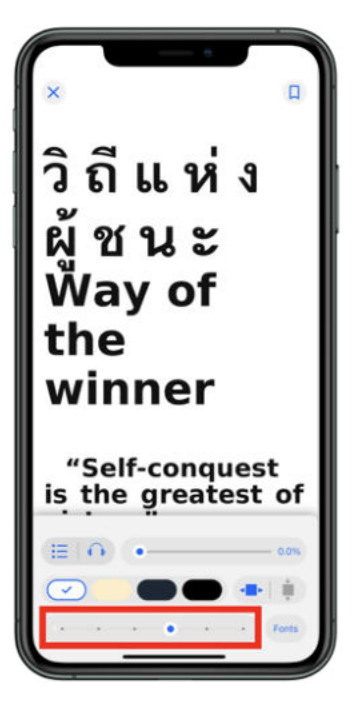

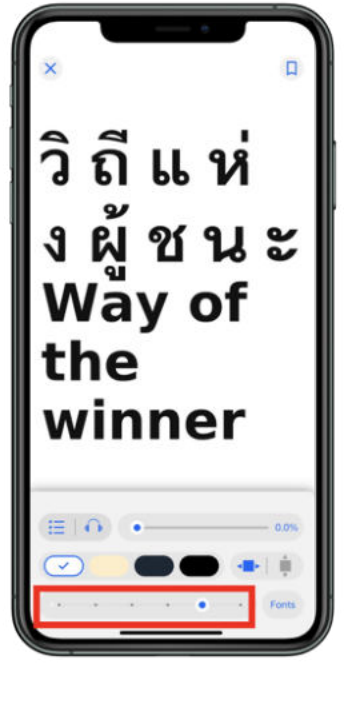

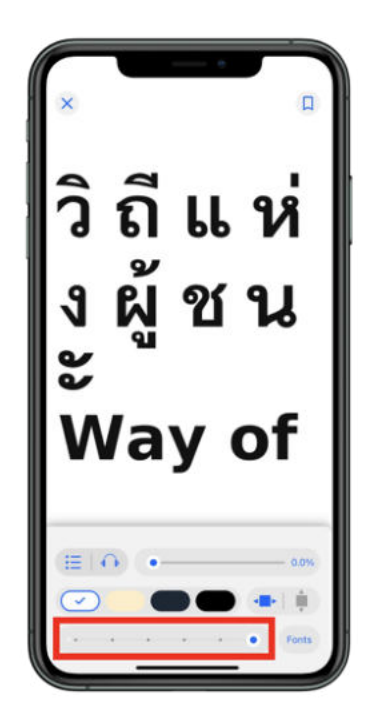

#### <span id="page-19-0"></span>4.Bookmark (คันหน้าหนังสือ) EPUB

Bookmark ใช้บันทึกหน้าต่าง ๆ ทีชืนชอบหรือสร้างเครืองหมายคันหน้าทีมีความสําคัญ เพือให้สะดวกในการเข้าถึงมากยิงขึน

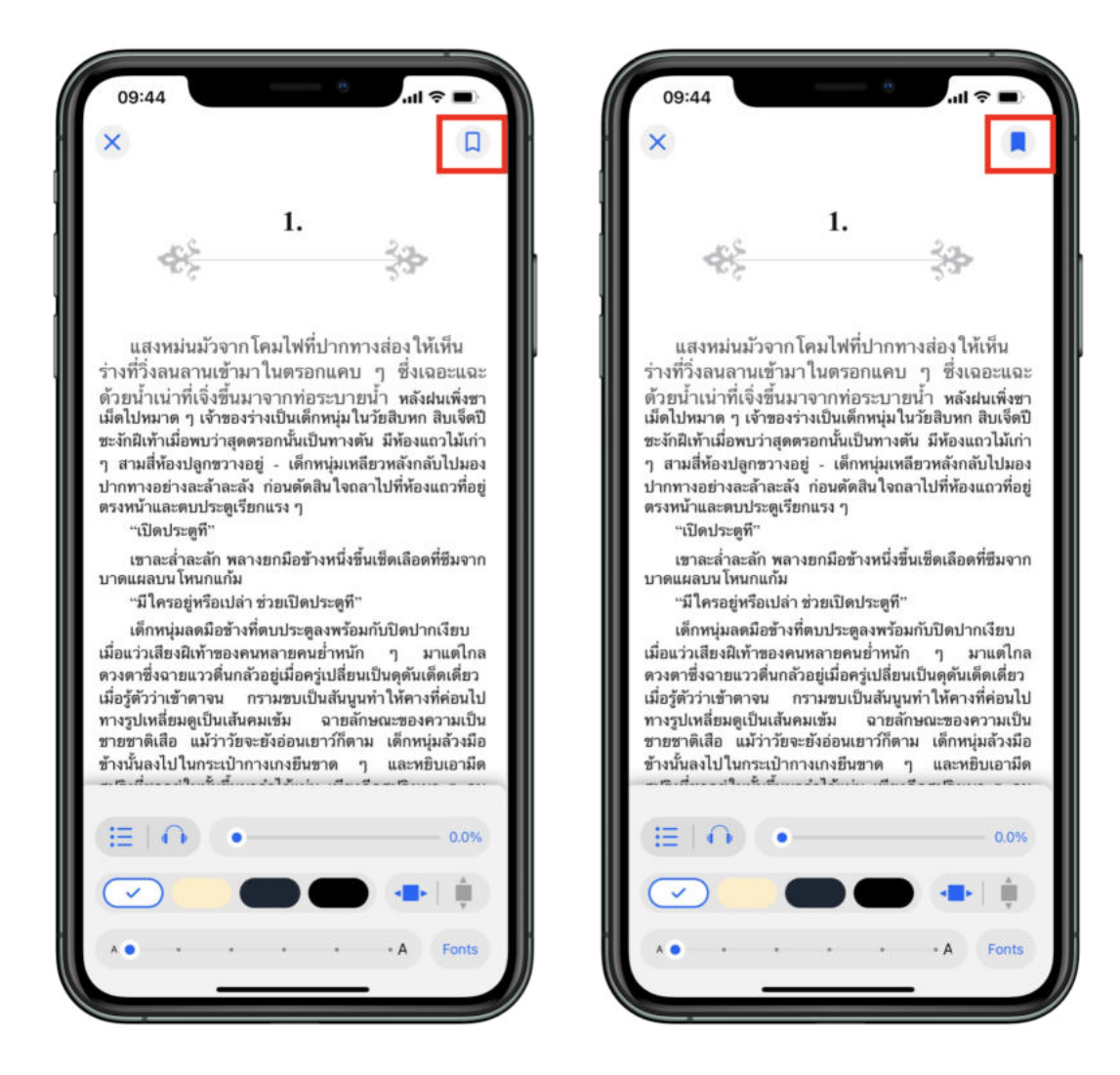

- $\bullet$  เมื่อกดที่ Icon Bookmark จะเปลี่ยนจากสี  $\overline{\phantom{a}}$  เป็นสี $\overline{\phantom{a}}$
- $\bullet$  ไปหน้าที่ Bookmark ไว้ เลือก  $\overline{\mathbf{a}}$  สารบัญ > Bookma

# การตังค่าการอ่าน PDF

แตะหน้าจอเพือเปดฟงก์ชัน

<span id="page-20-0"></span>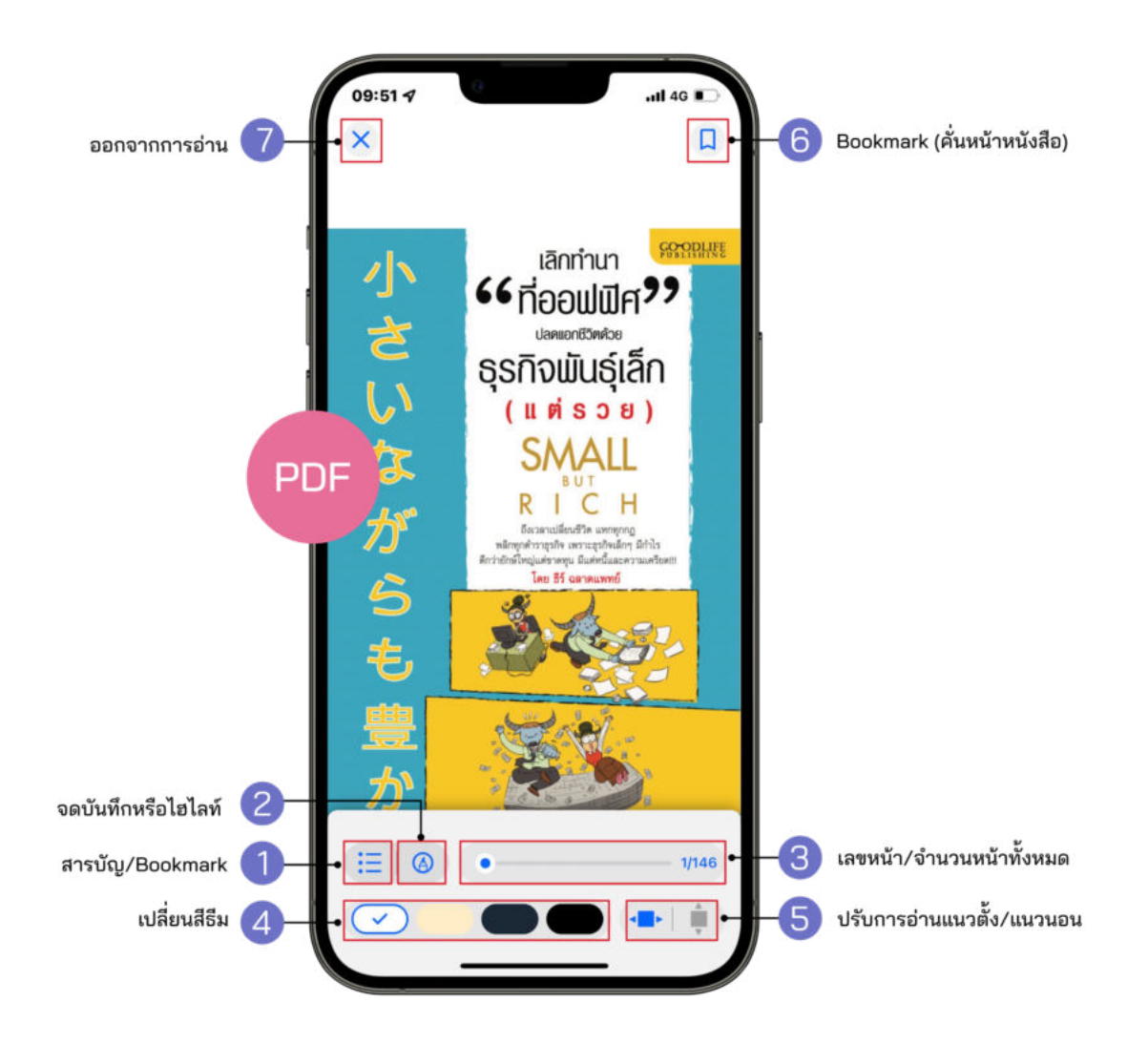

- 1. สารบัญ/Bookmark
- 2. จดบันทึกหรือไฮไลท์
- 3. เลขหน้า/จํานวนหน้าทังหมด
- 4. เปลียนธีมสี
- 1. ปรับการอ่านแนวตัง/แนวนอน
- 2. Bookmark (คันหน้าหนังสือ)
- 3. ออกจากการอ่าน

#### <span id="page-21-0"></span>1.สารบัญ/Bookmark PDF

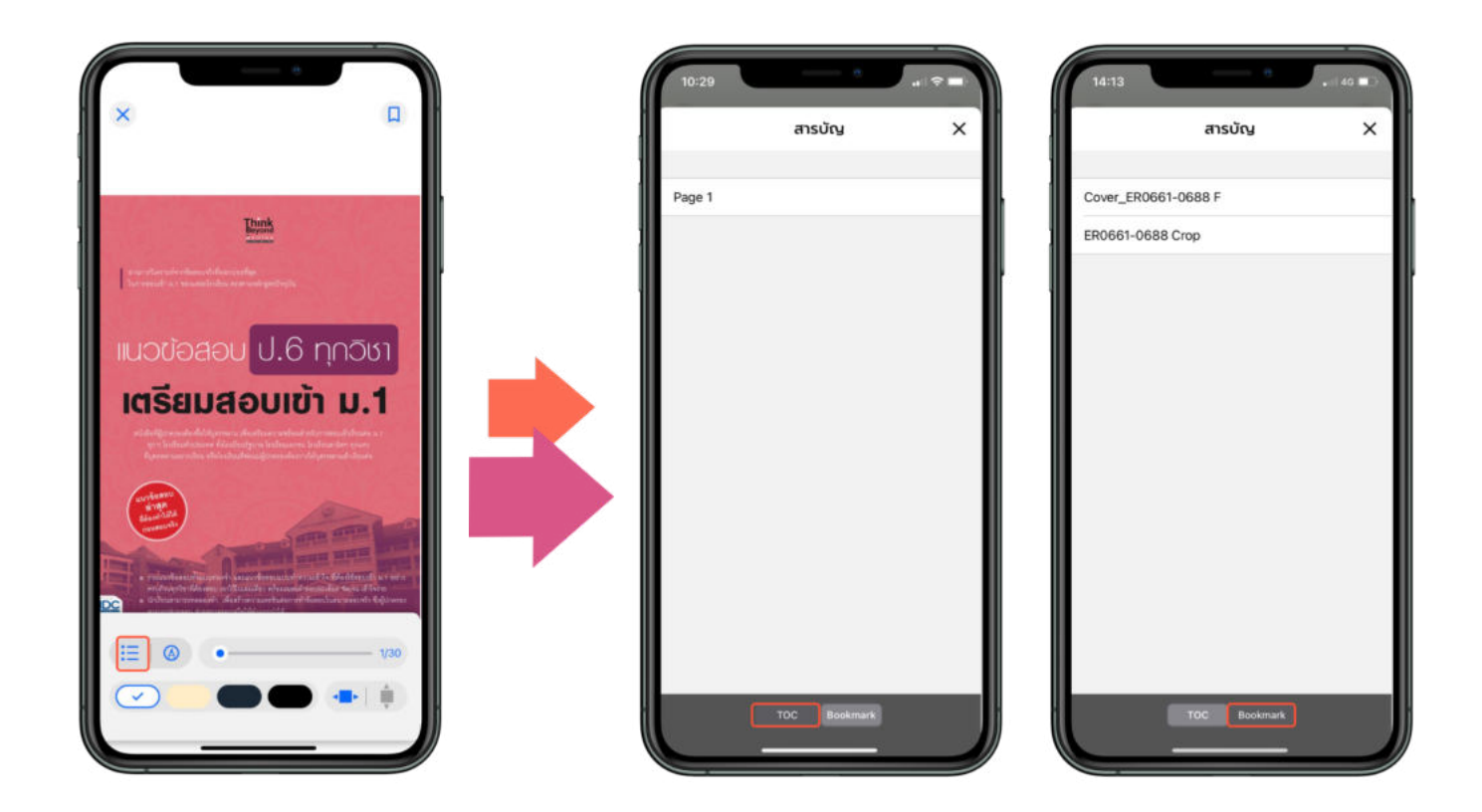

- $\bullet$  เลือก  $\overline{\mathbf{F}}$  สามารถดูสารบัญของอีบุ๊กได้
- $\bullet$  เลือก  $\mathop{\rm \Xi}$  สามารถดูหน้าที่ Bookmark ไว้ได้

## <span id="page-22-0"></span>2.จดบันทึกหรือไฮไลท์ \*รองรับเฉพาะอุปกรณ์ IOS13 ขึนไป

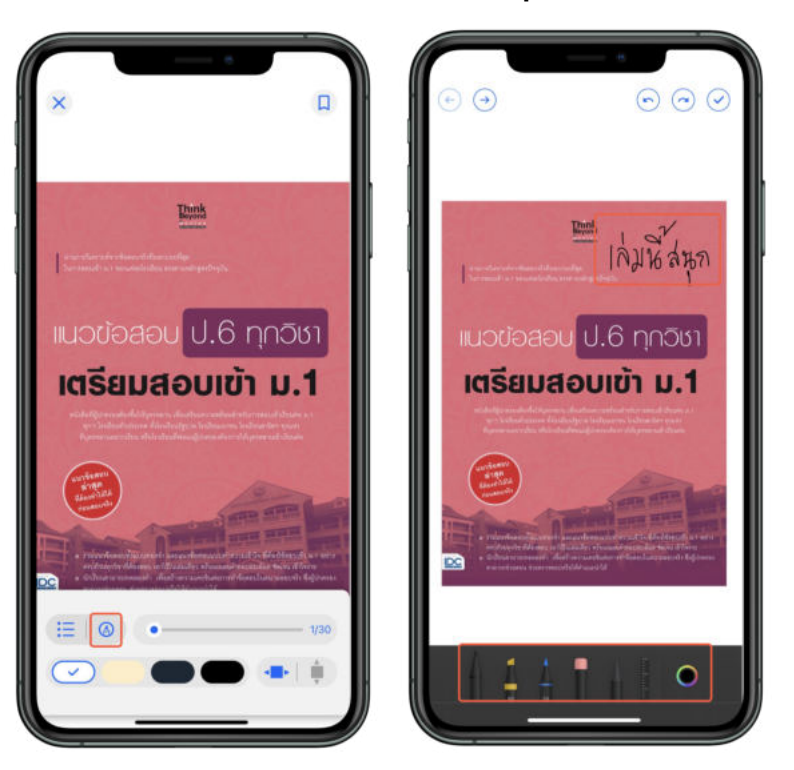

● สามารถจดบันทึกลงบนเอกสารด้วยหัวปากกาหลากหลายแบบ

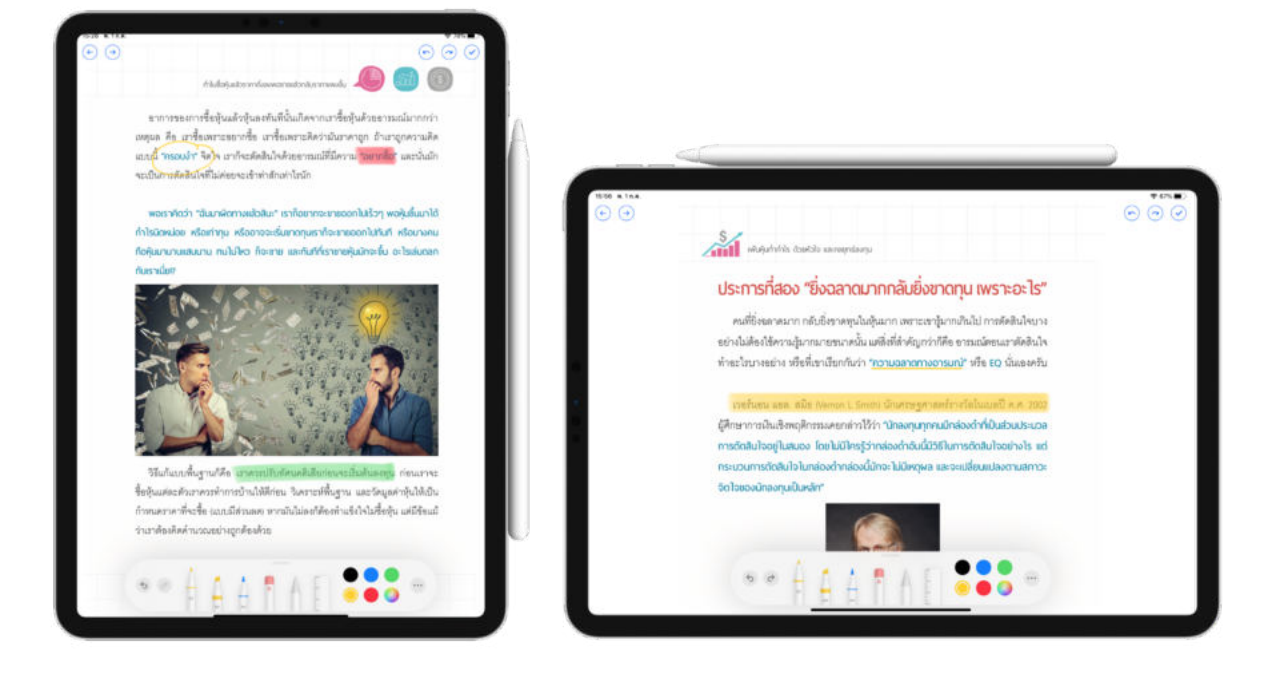

● รองรับการจดบันทึกหรือไฮไลท์ด้วย Apple Pencil (บน Ipad)

#### 3.Bookmark (คันหน้าหนังสือ)

Bookmark ใช้บันทึกหน้าต่าง ๆ ทีชืนชอบหรือสร้างเครืองหมายคันหน้าทีมีความสําคัญ เพือให้สะดวกในการเข้าถึงมากยิงขึน

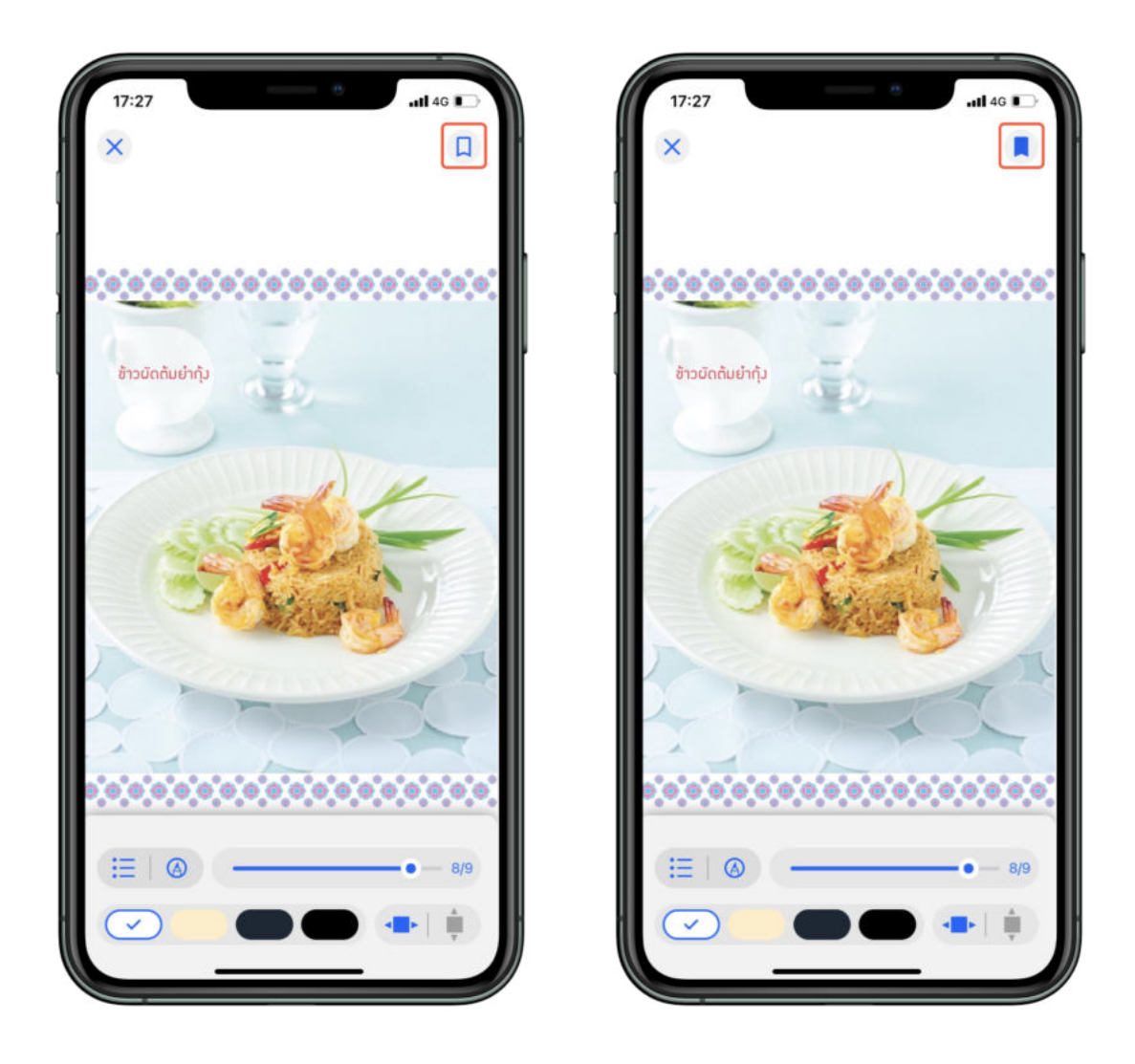

- $\bullet$  เมื่อกดที่ Icon Bookmark จะเปลี่ยนจากสี  $\Box$  เป็นสี  $\Box$
- $\bullet$  ไปหน้าที่ Bookmark ไว้ เลือก $\overline{\mathbf{a}}$  สารบัญ > Bookmark

## การคืนอีบุ๊กทีหน้าชันหนังสือ

<span id="page-24-0"></span>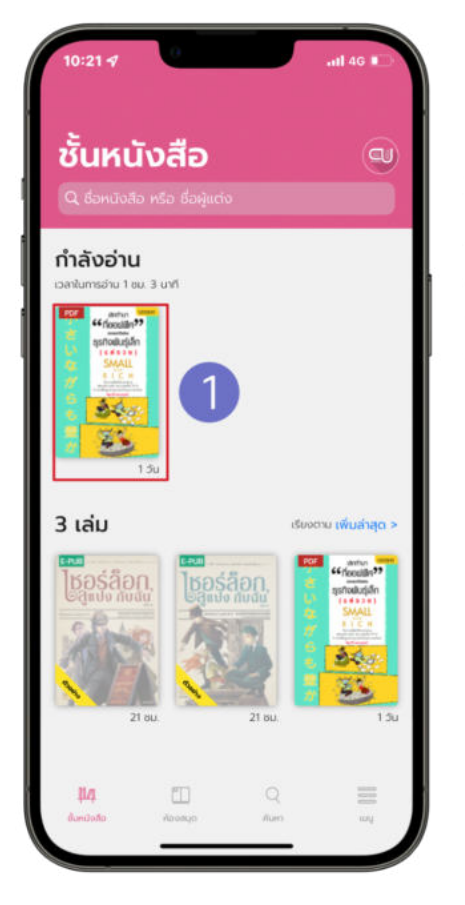

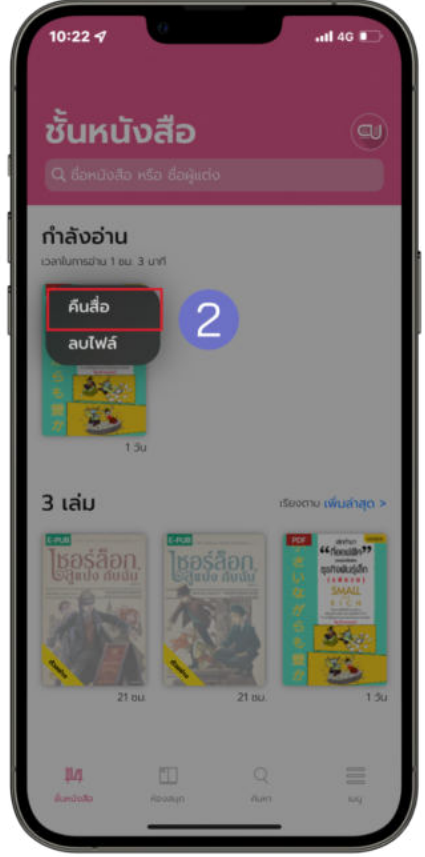

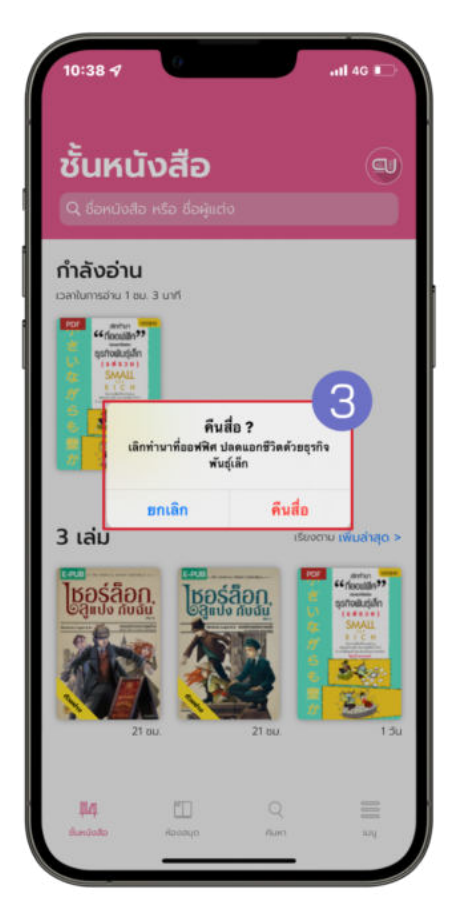

- 1. แตะค้างทีหน้าปกอีบุ๊ก
- 2. เลือก > คืนสือ
- 3. ยืนยันการคืนสือ เลือก > คืนสือ

## การคืนอีบุ๊กทีหน้าประวัติการยืม

<span id="page-25-0"></span>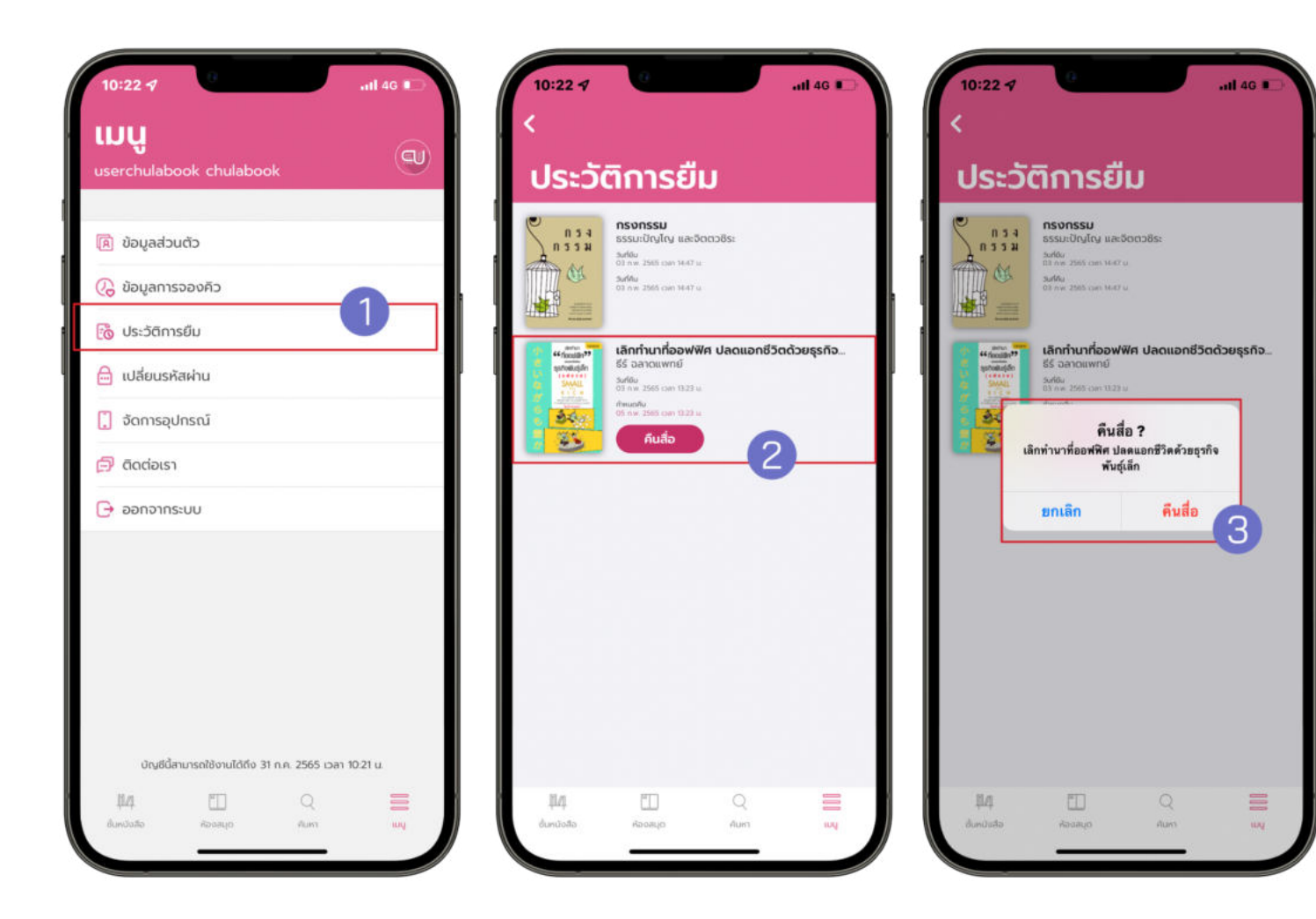

- $1.$  ไปที่ >  $\sum_{\text{[3]} }$
- 2. เลือก > ประวัติการยืม
- 3. เลือก > คืนสือ
- 4. ยืนยันการคืนสือ เลือก > คืนสือ

#### การลบไฟล์อีบุ๊ค

<span id="page-26-0"></span>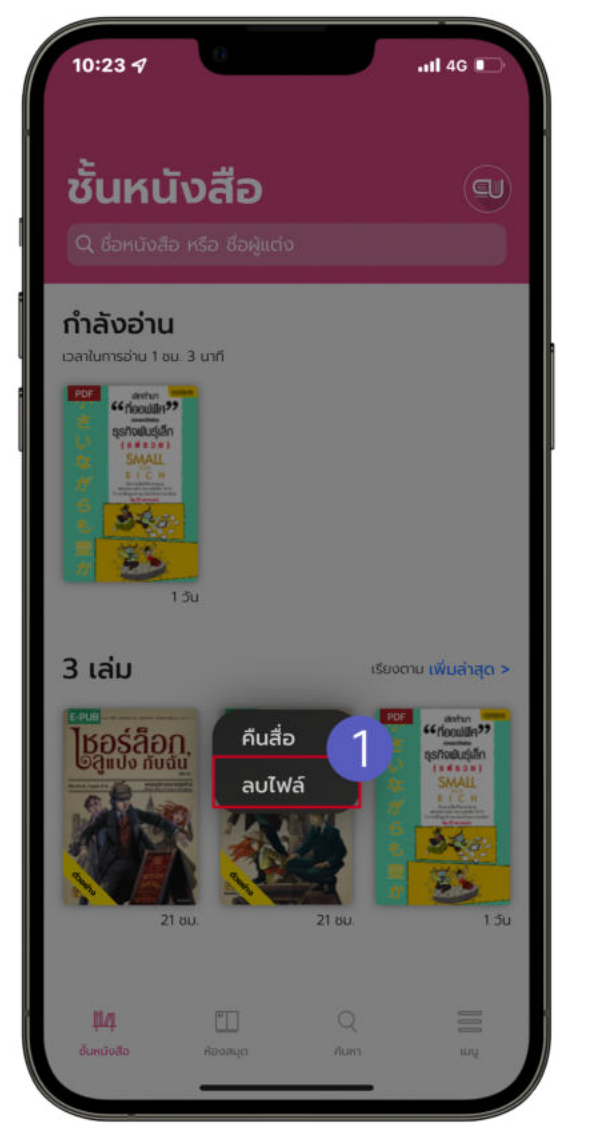

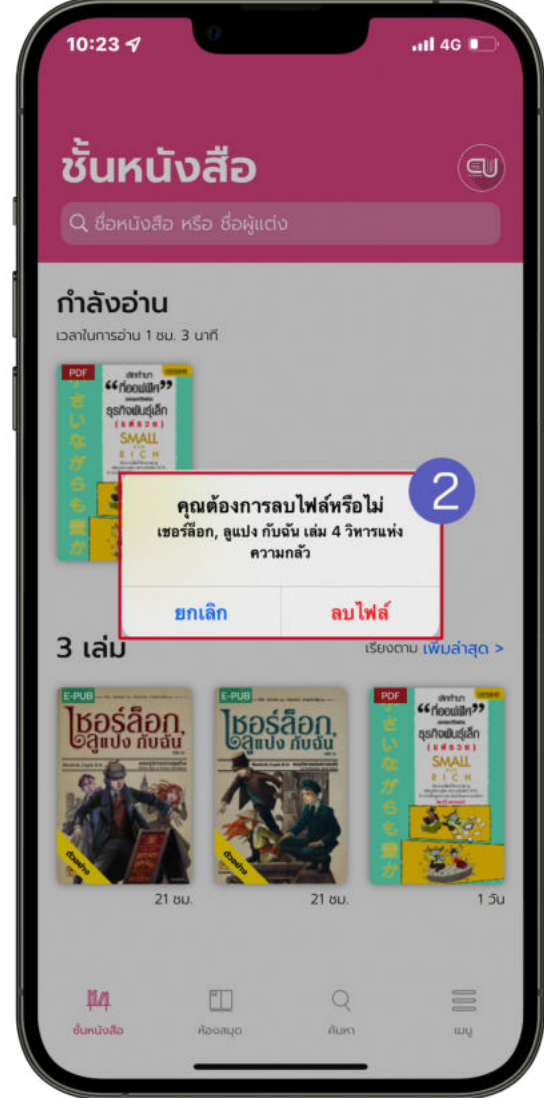

- 1. ไปที > ชันหนังสือ
- 2. แตะค้างทีหน้าปกอีบุ๊ก
- 3. เลือก > ลบไฟล์
- 4. ยืนยันการลบไฟล์ เลือก > ลบไฟล์

#### การลืมรหัสผ่าน

<span id="page-27-0"></span>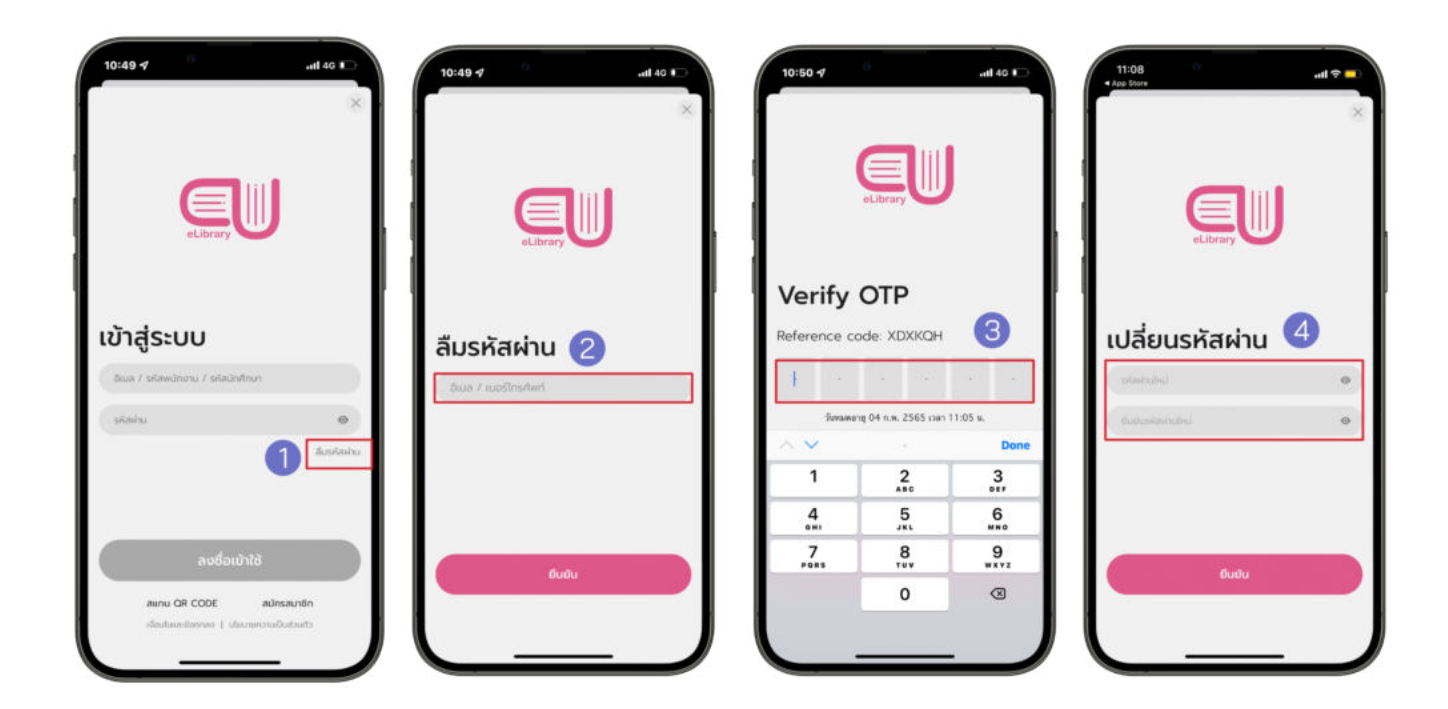

- 1. ไปที > ลืมรหัสผ่าน
- 2. กรอกอีเมลทีใช้งานกับระบบ Hibrary เท่านัน
- 3. เลือก > ยืนยัน
- 4. นํารหัส OTP ทีได้จากอีเมลมากรอกเพือยืนยันตัวตน
- 5. กรอกรหัสผ่านใหม่
- 6. เลือก > ยืนยัน

## การเปลียนรหัสผ่าน

<span id="page-28-0"></span>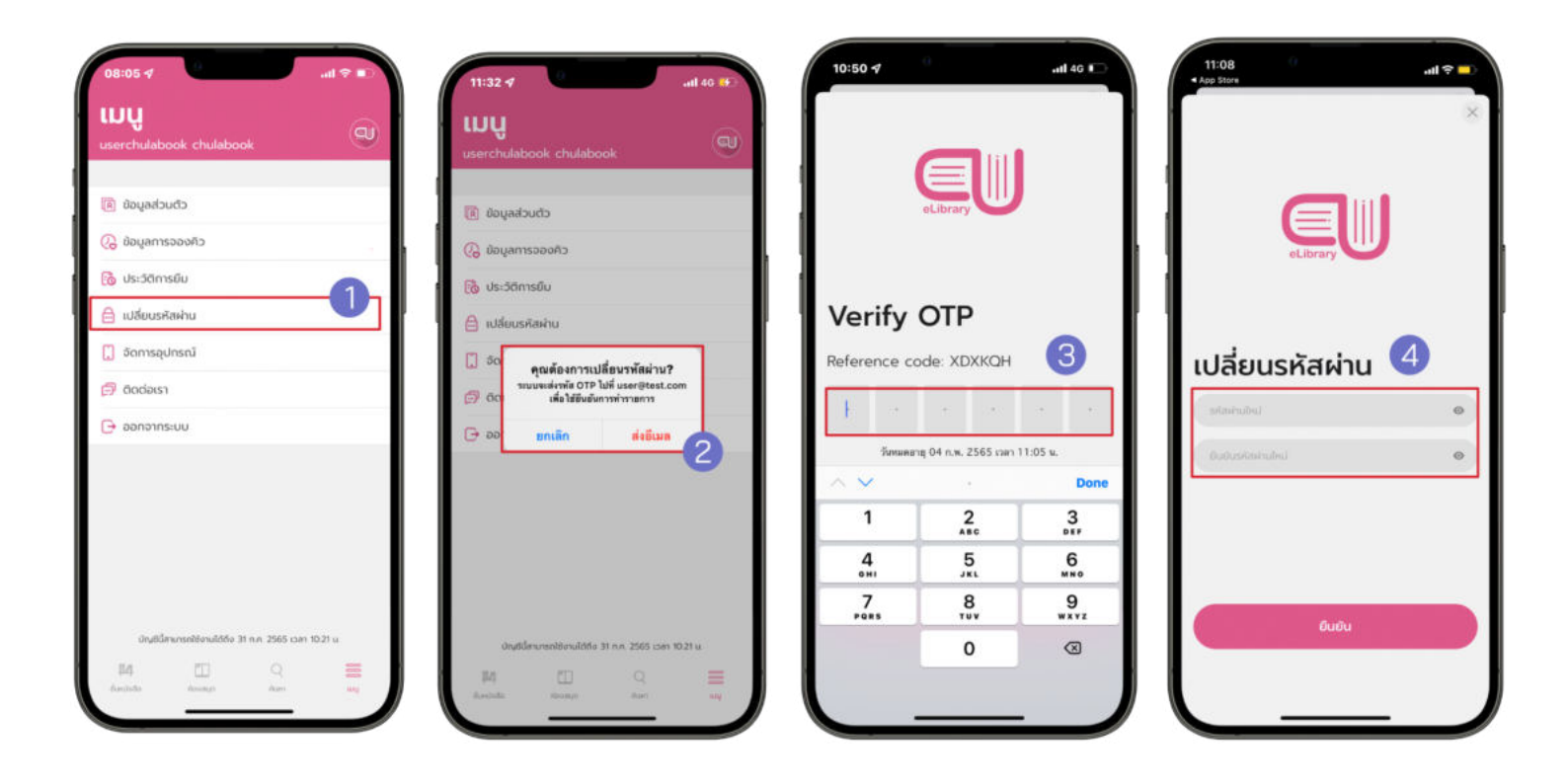

- 1. ไปที่ > <del>1</del> เมนู
- 2. เลือก > เปลียนรหัสผ่าน
- 3. เลือก > ตกลง
- 4. นํารหัส OTP ทีได้จากอีเมลมากรอกเพือยืนยันตัวตน
- 5. กรอกรหัสผ่านใหม่
- 6. เลือก > ยืนยัน

## ข้อพึงระวัง

#### <span id="page-29-0"></span>หากแคปหน้าจอเกินจํานวนทีกําหนดจะถูกระงับการใช้งานแอคเคาท์ทันที!!

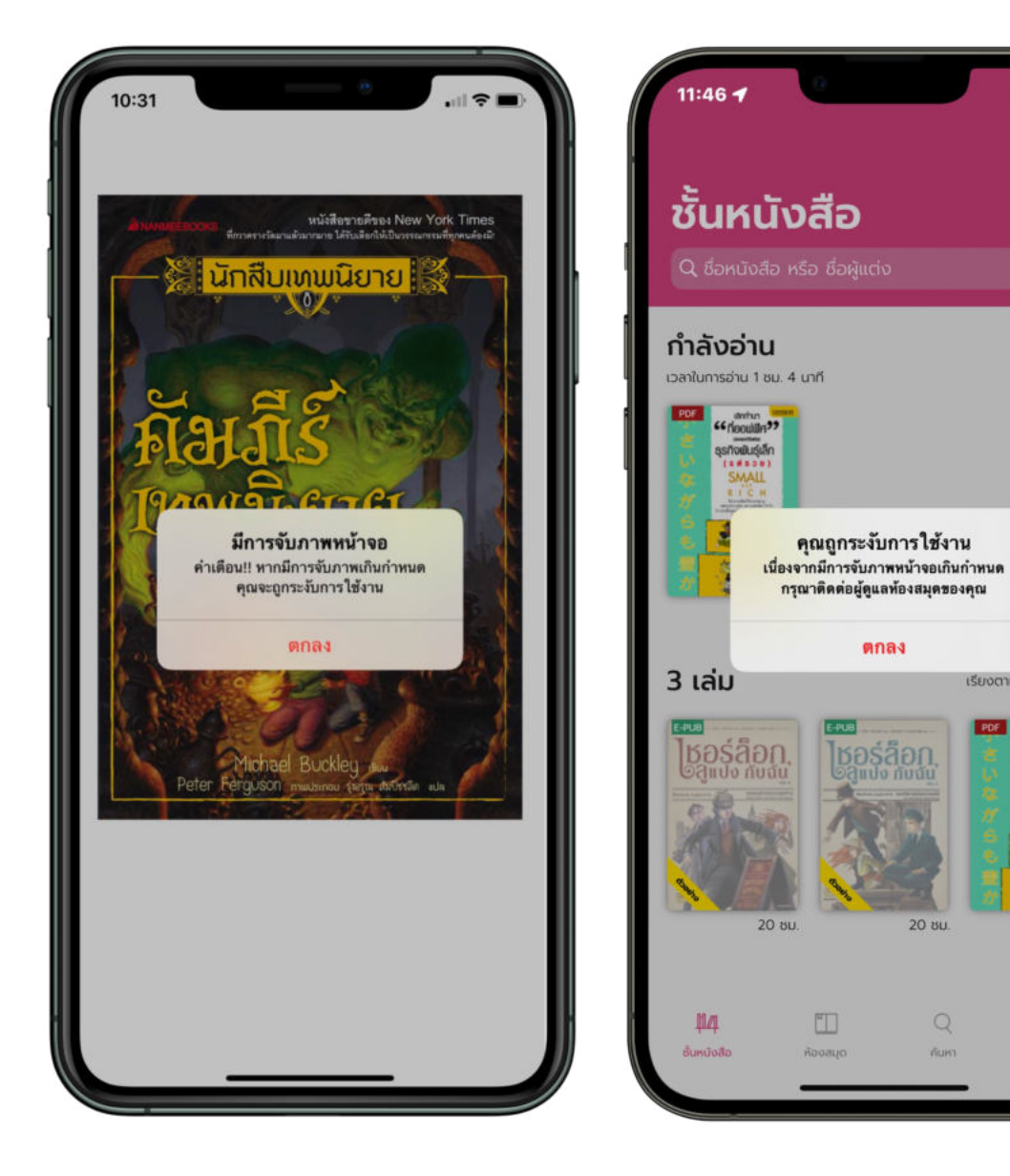

 $-$ ull 4G  $+$ 

เรียงตาม เพิ่มล่าสุด >

**CE MOOULER??** 

زری و

20 BU.

 $\begin{array}{c} \mathbf{Q} \end{array}$ 

 $15u$ 

ຫັນຮຸ່ເລັກ

 $\left( \text{d} \right)$